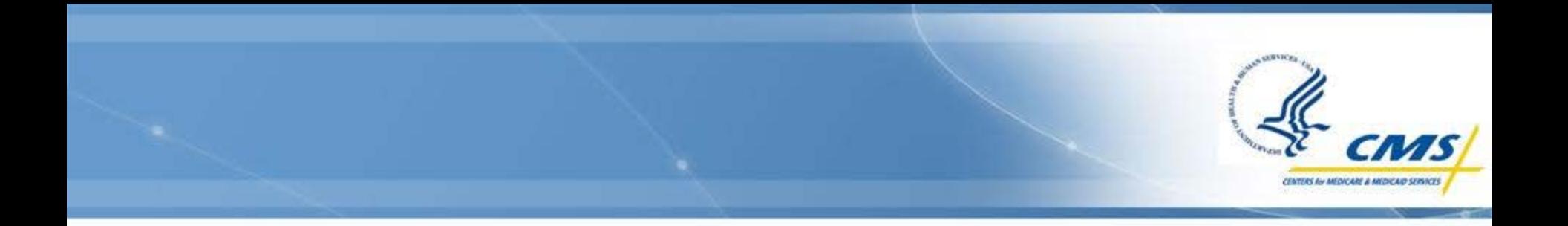

# **Medicaid Payment Suspensions**

State Annual Reporting Webinar Training

August 2016

### **Web-Based Report Home Page**

 $\blacksquare$ 

Select moduli

- ◆ Link: [https://wms](https://wms-mmdl.cdsvdc.com/MMDL/faces/portal.jsp)[mmdl.cdsvdc.com/MMDL/face](https://wms-mmdl.cdsvdc.com/MMDL/faces/portal.jsp) [s/portal.jsp](https://wms-mmdl.cdsvdc.com/MMDL/faces/portal.jsp)
- ◆ Select **Access Module** under **Medicaid Payment Suspensions – State Annual Report (MPS).**

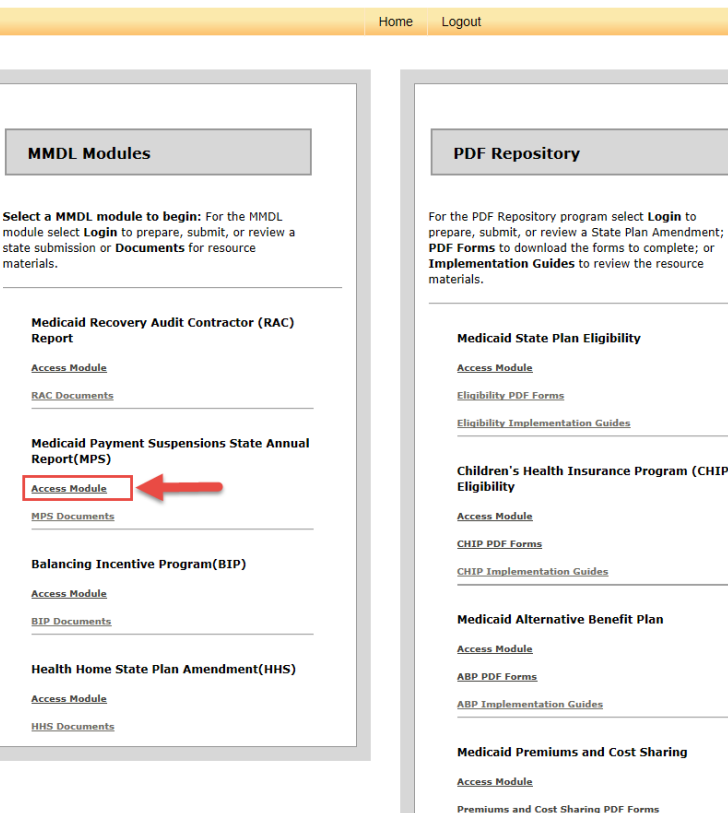

MMDL Medicaid Model Data Lab

#### **Documentation**

**CMS Upload Approval Letter Instructions** 

**State Download Approval Letter Instruction** 

**Premiums and Cost Sharing Implementation Guides** 

**CMS Instructions for Reports** 

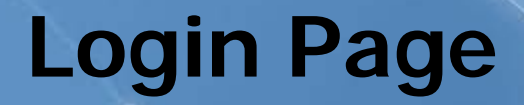

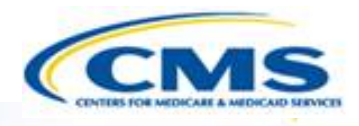

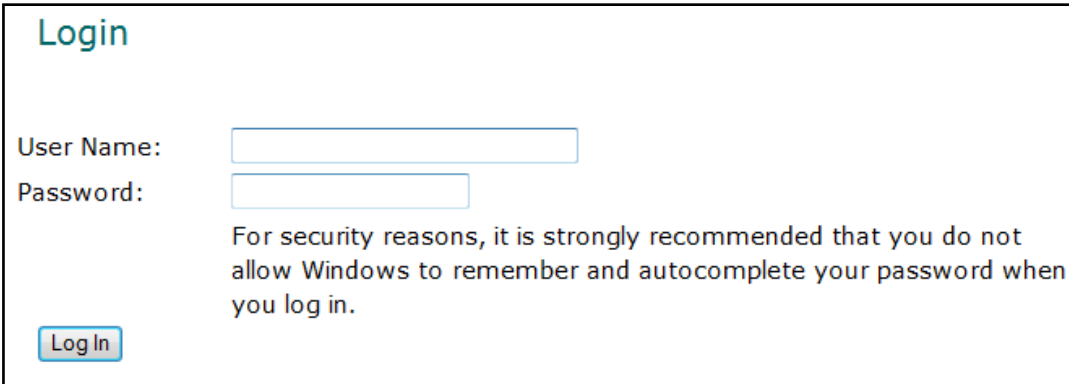

After logging in, the Health Home Services Finder page will appear.

- Enter your **User Name** and **Password**.
- **◆ Select Log In.**
- To request a User Name and Password, please use the **Contact** link at the bottom of any MMDL screen and complete the form that displays.

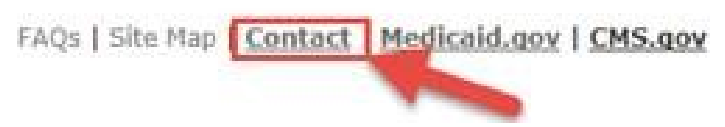

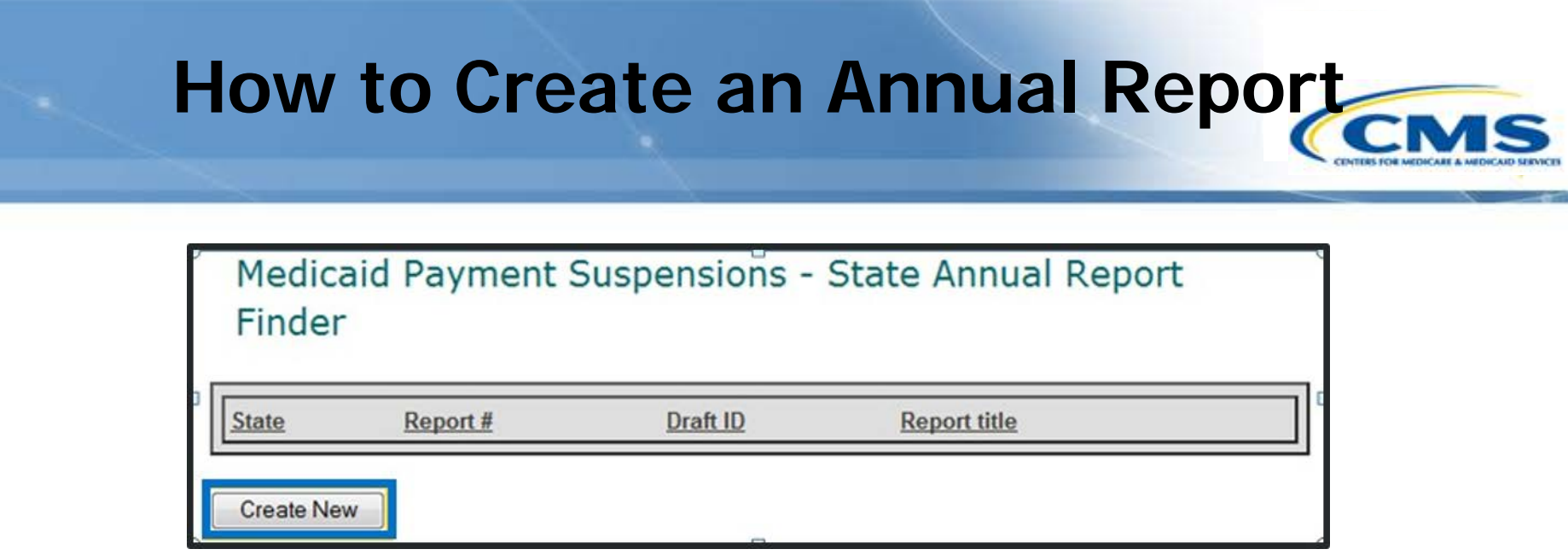

- To create a report select **Create New**.
- ◆ Once you create a report, it will automatically take you to the first section of the report, the State Contact Information page.
- ◆ Note: The **Create New** button only appears on the Finder screen the very first time you create a report for your state. Refer to the next slide for accessing an existing report.

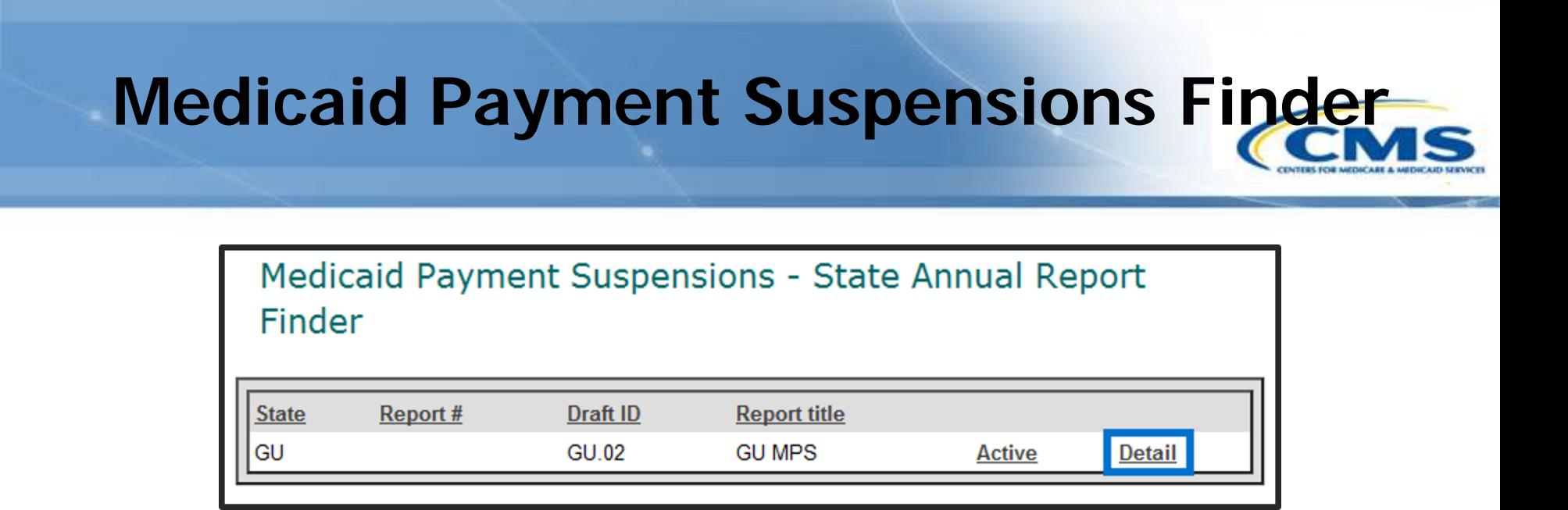

 To access an existing report select **Detail**, this will bring you to the Medicaid Payment Suspensions Detail Finder page.

# **Medicaid Payment Suspensions Detail Finder**

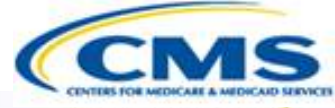

#### Medicaid Payment Suspensions - State Annual Report Detail Finder

Base Number: ZZ0157

Title: GU MPS

Base Draft ID: ZZ.00

**Submission Detail:** 

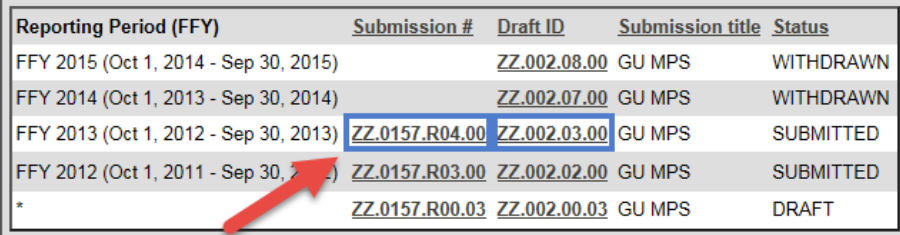

- ◆ Select the **Submission #** or **Draft ID** of the report you want to access. This will transfer you to the Basic Information Page (Control Panel) of the report.
- ◆ Note: If state already has a DRAFT report, you cannot create another DRAFT until you submit or withdraw the existing DRAFT.

# **Basic Information Page (Control Panel)**

- ◆ Select **Browse** or **Edit** to enter the report. This will bring you to the State Contact page of the report.
- ◆ To access the report in Read Only mode select **Browse.**

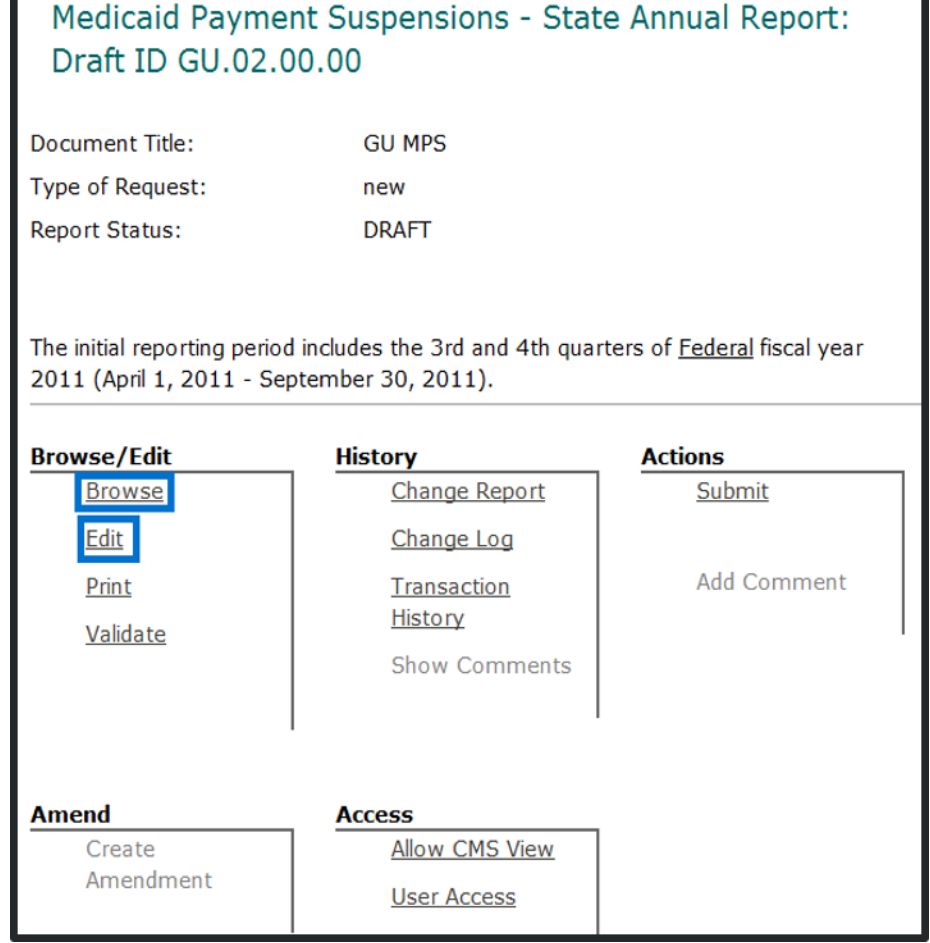

# **Basic Information Page (Control Panel) (cont.)**

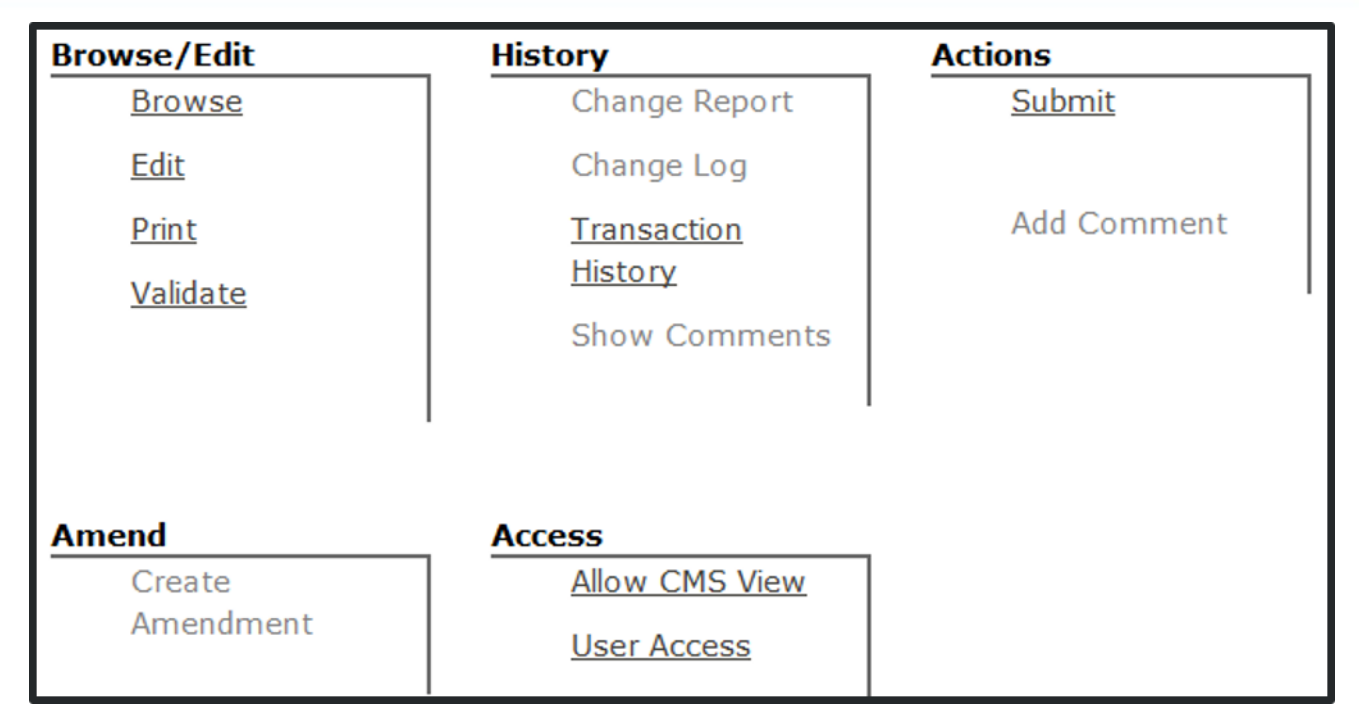

- $\diamondsuit$  Functions displayed are available to the user.
- Functions available are based on the role you are assigned.
- Only the State Medicaid Director role has the authority to **Submit**.

### **Navigation Functions**

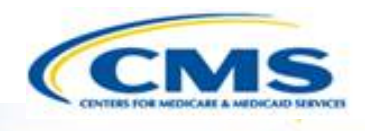

 **Back** or **Continue** - Select **GBack** or **Continue→** on the bottom right and left corners of the page to change pages.

 **Left-side Navigation Bar** – Using the navigation bar on the left side of each page allows you to navigate between sections.

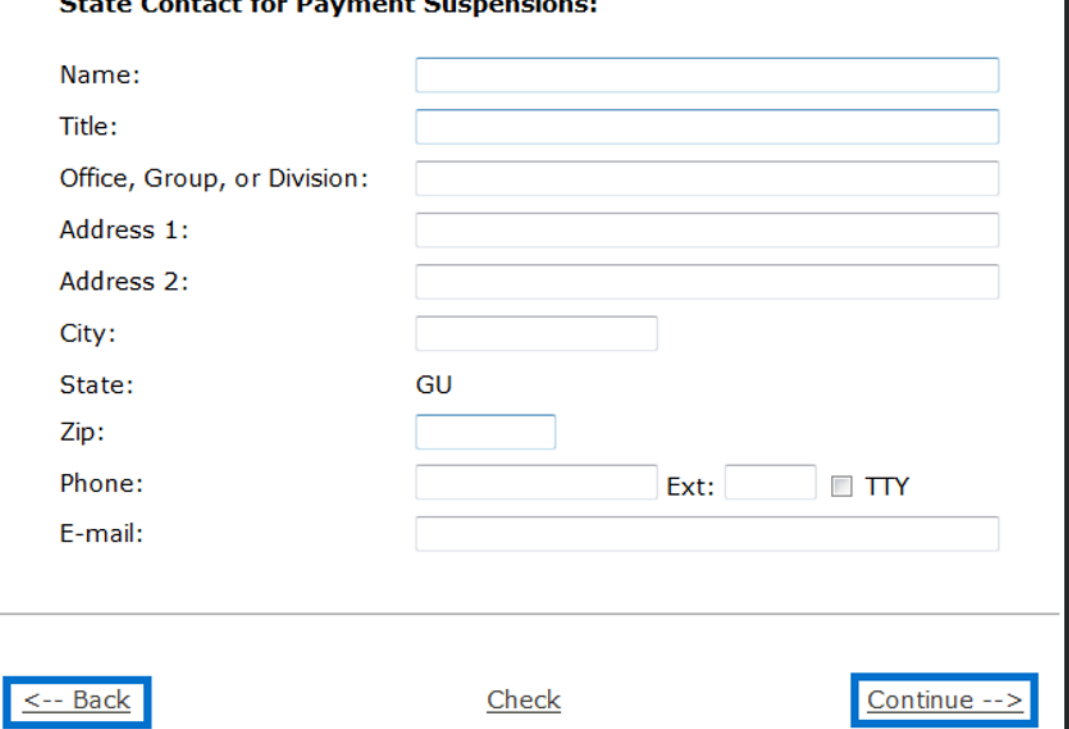

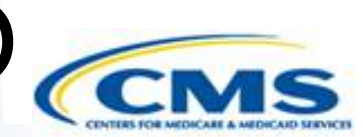

**Navigation Functions (cont.)**

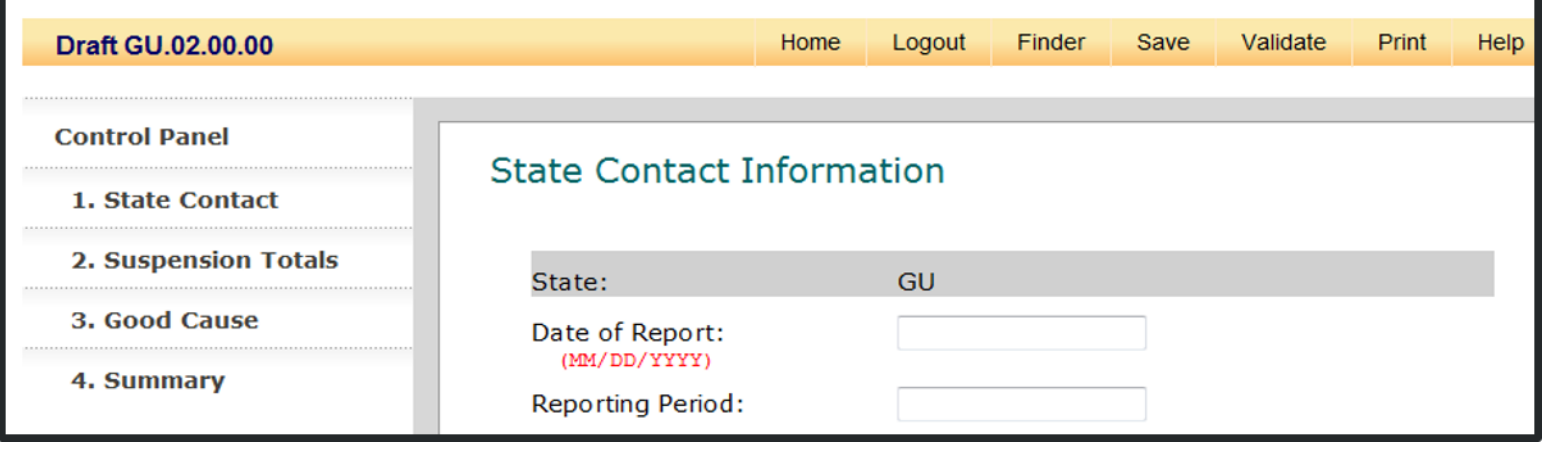

**Logout** – Saves your report and exits you from the system.

- ◆ **Finder** Returns you to the Finder Page.
- ◆ **Save** Saves the page you are currently completing. The system automatically saves your information when you move from page to page.

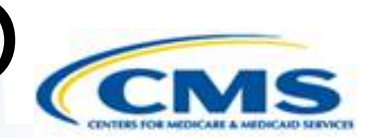

**Navigation Functions (cont.)**

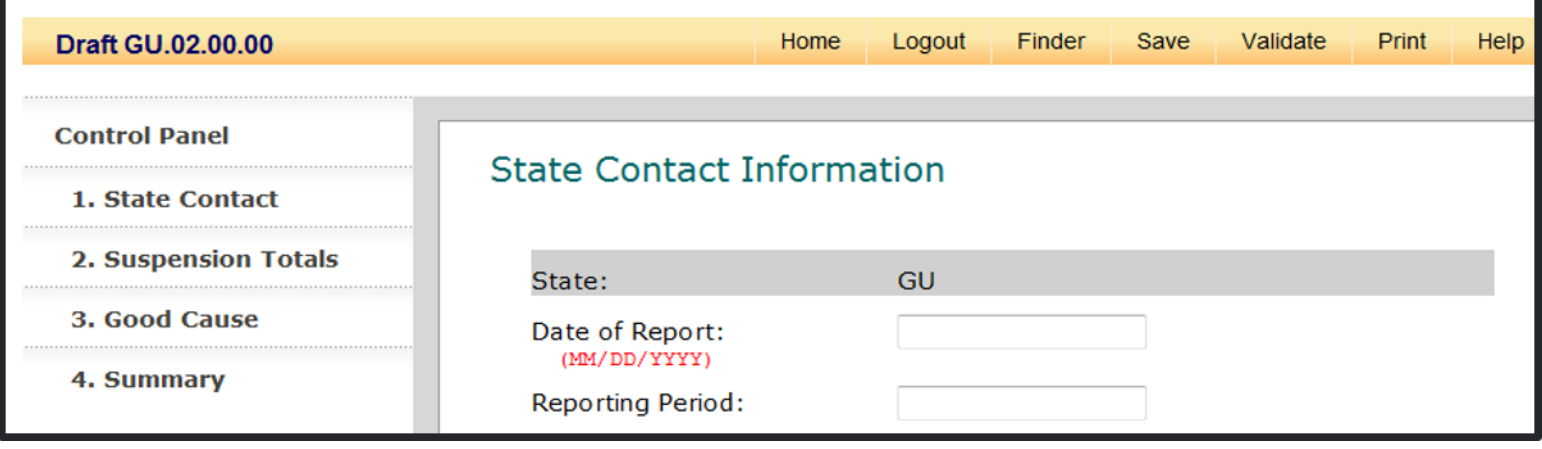

- **Validate** Takes you to the Validate Report page. This feature checks the report to verify that the required fields have been completed.
- ◆ **Print** Takes you to the Printing Selection page.
- ◆ Help Takes you to the Help guidelines.

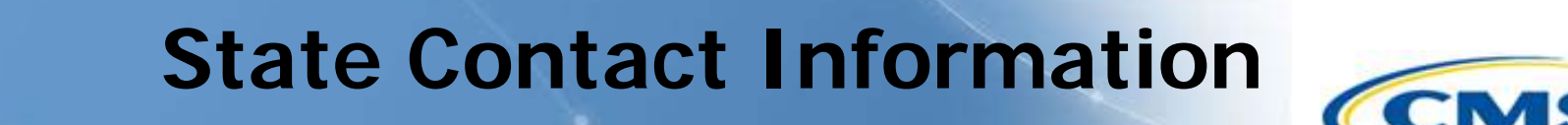

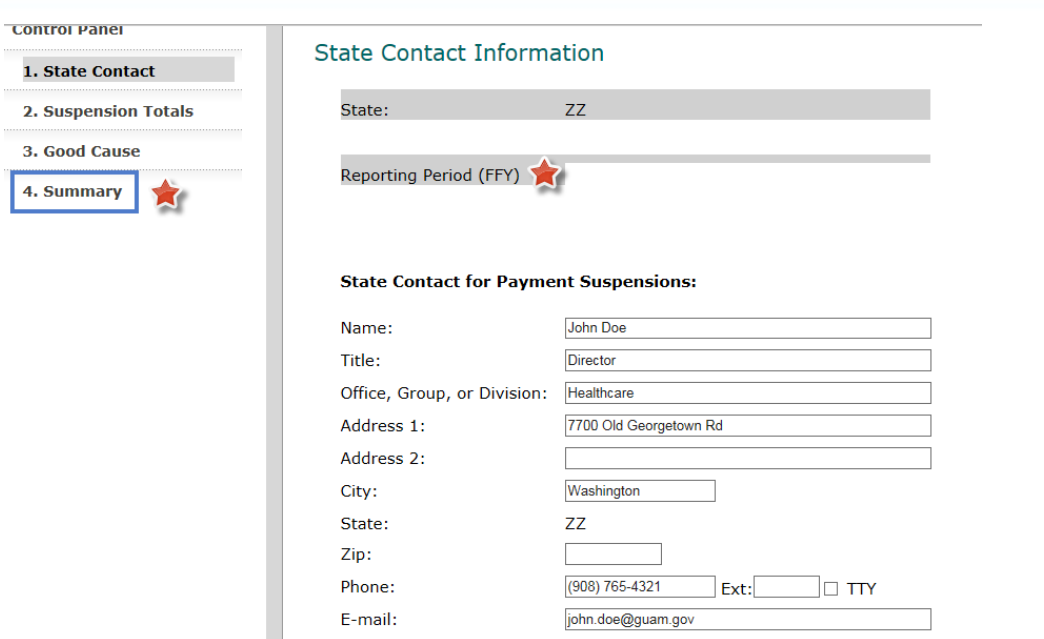

- The **Contact Information** section requires the reporting date and requests information about the state contact individual.
- Note: You cannot select Reporting Period (FFY) here, you select it on the Summary page which populates Reporting (FFY) throughout the report.

### **Suspension Totals**

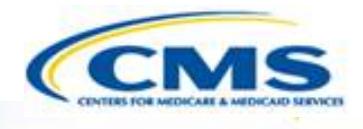

- **♦ In the Nature of Credible Allegation(s) of Fraud** section select the appropriate checkboxes and complete the text field if appropriate.
- The **Suspension Category Totals** section collects data on the basis for suspensions. Select all relevant checkboxes and complete the corresponding text fields.

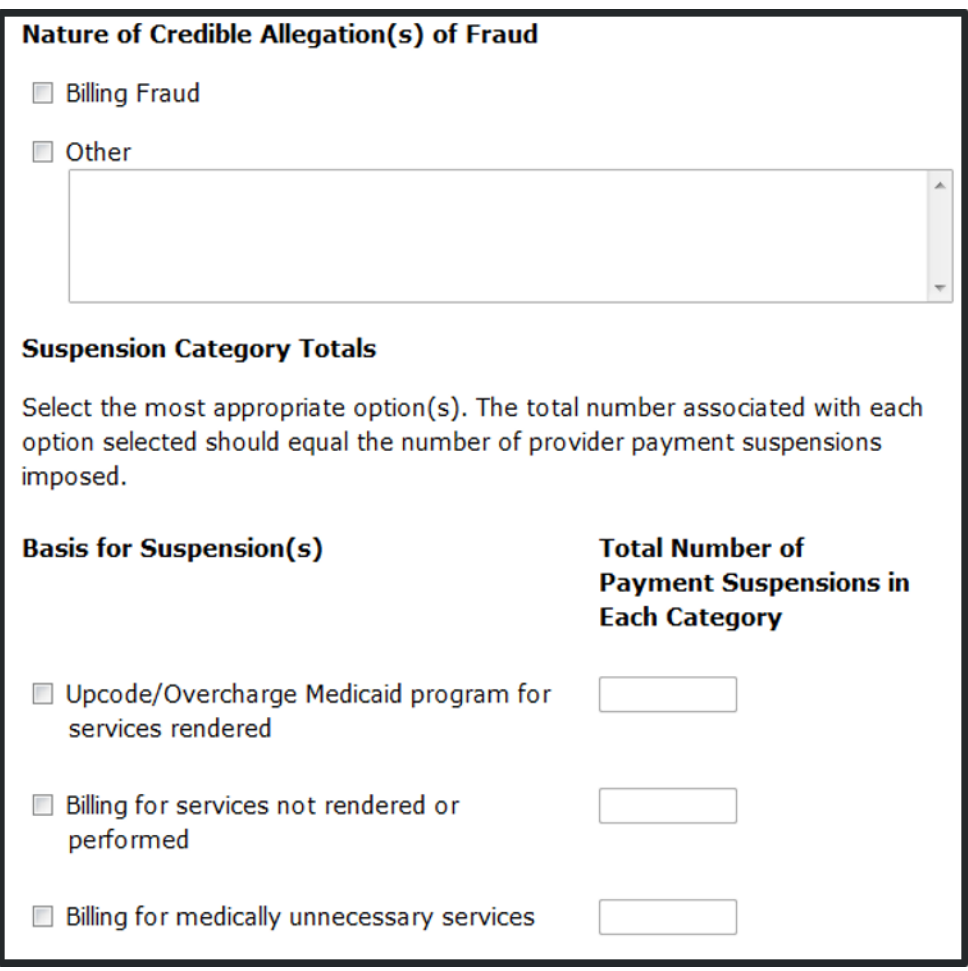

## **Suspension Totals (cont.)**

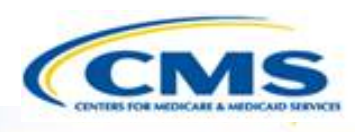

**♦ Indicate the cause of** the suspension by selecting the appropriate checkboxes and completing the corresponding text fields.

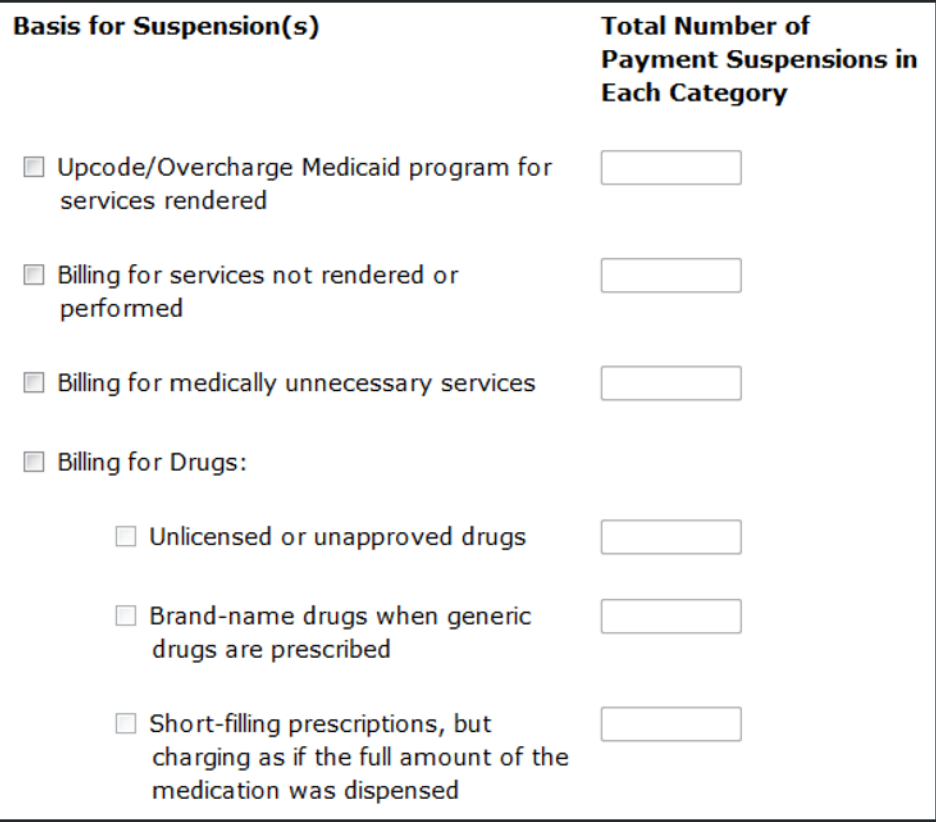

## **Suspension Totals (cont.)**

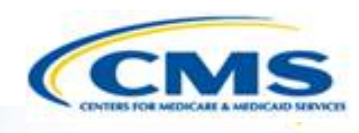

- **♦ In the Basis for Suspension(s)** section if Other is checked complete the text field by describing the suspension.
- The **Total Number of Payment Suspensions in All Categories Indicated Above** is automatically calculated from the payment suspension numbers that were previously recorded.

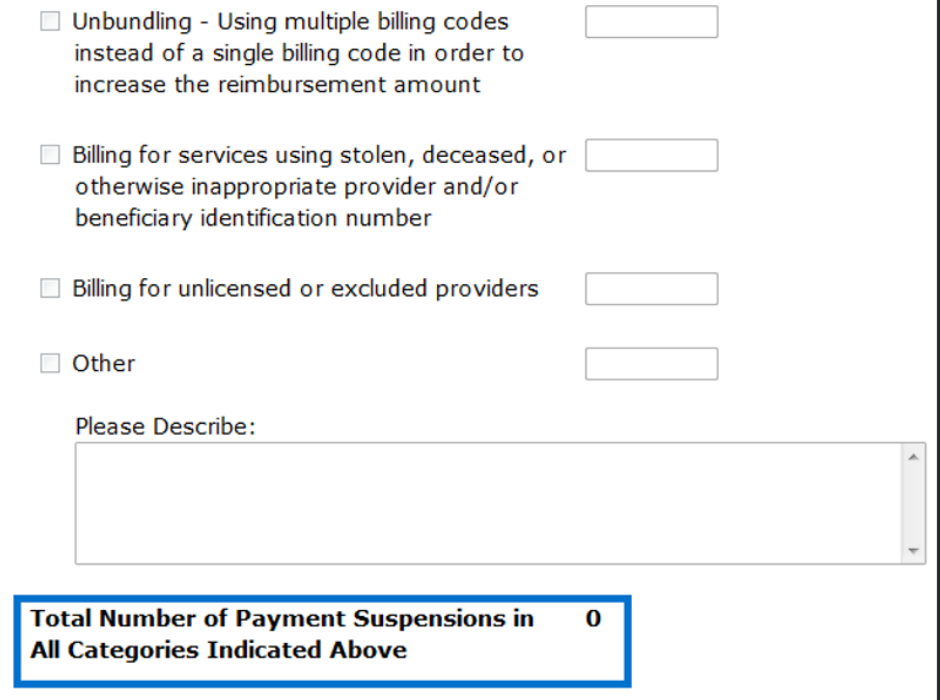

### **Suspension Totals (cont.)**

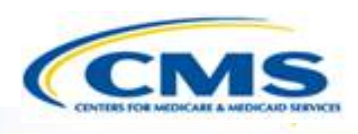

- **♦ In the Status of Suspension(s)** section complete the text fields.
- $\diamond$  Select a radio button for the question regarding the termination of providers. If Yes, complete the text field.

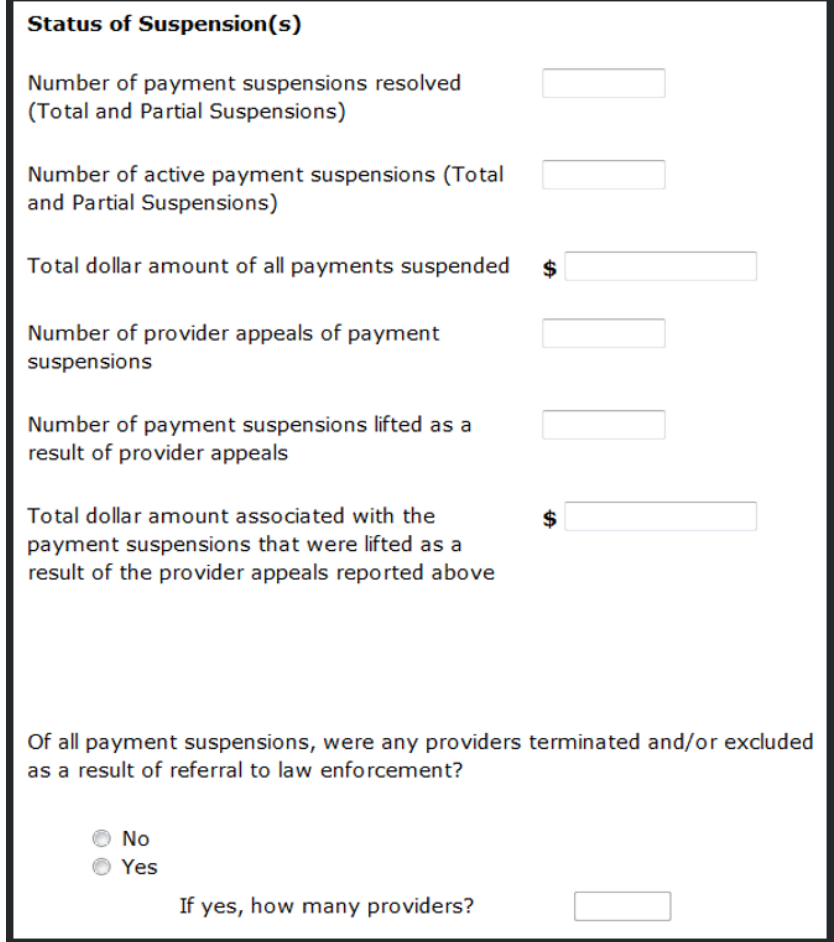

### **Good Cause**

**Good Cause Exercised** 

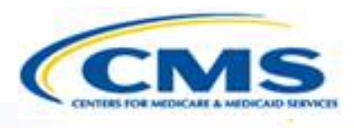

**♦ In the Good Cause Exercised** section determine if there was good cause exercised by selecting a radio button. If Yes, complete the relevant text fields.

 In the **Nature of Good Cause Exercised** select the appropriate checkboxes.

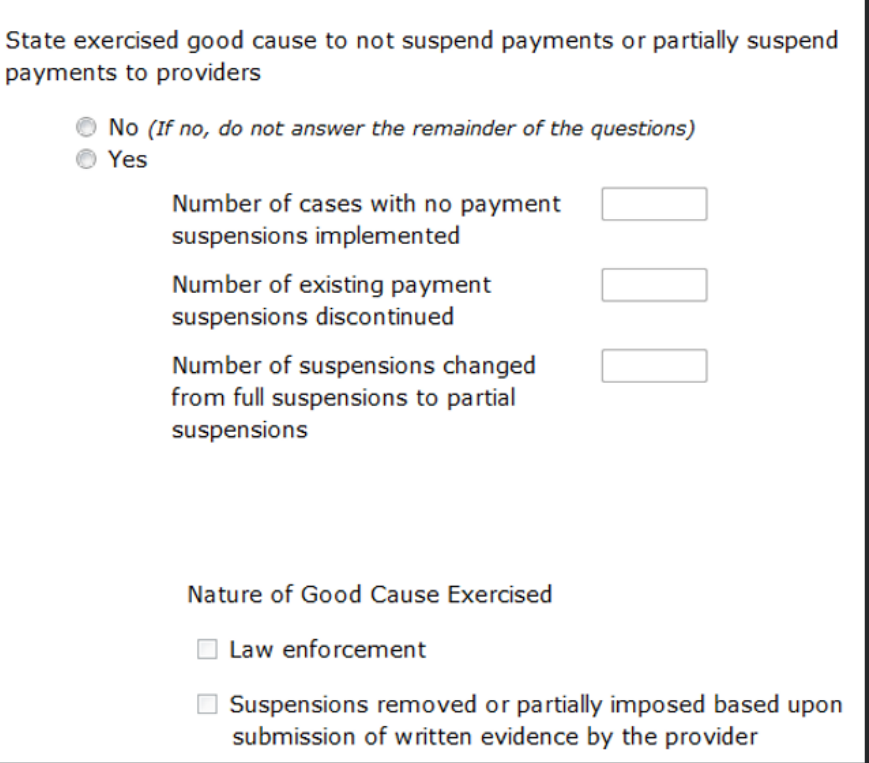

### **Summary**

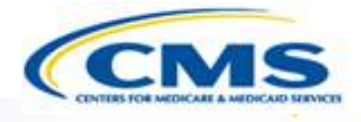

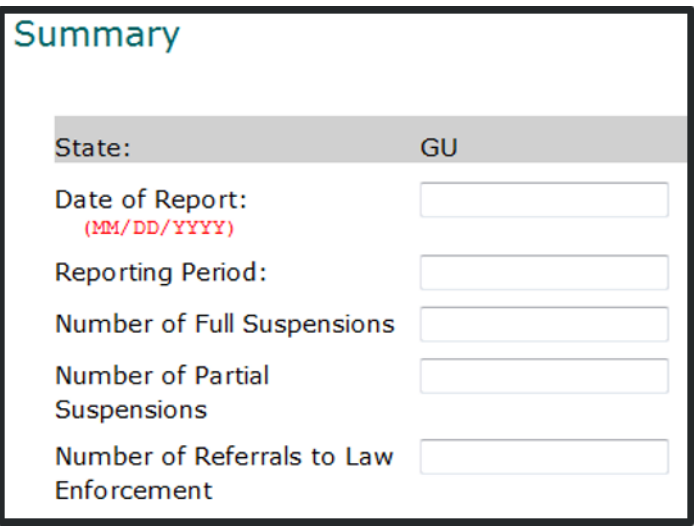

- The **Summary** section displays a summary of all the previous data.
- ◆ Complete the text fields.
- ◆ Note: The Reporting Period (FFY) you select here populates throughout the report.

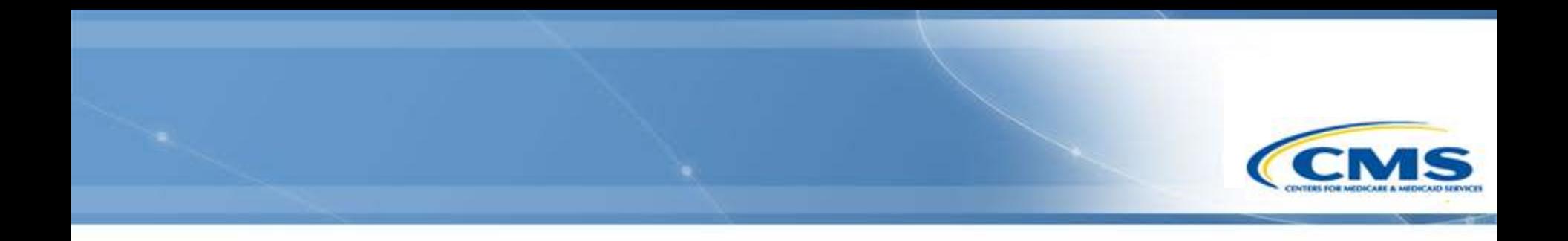

### **Check**

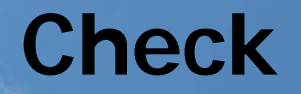

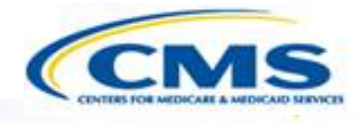

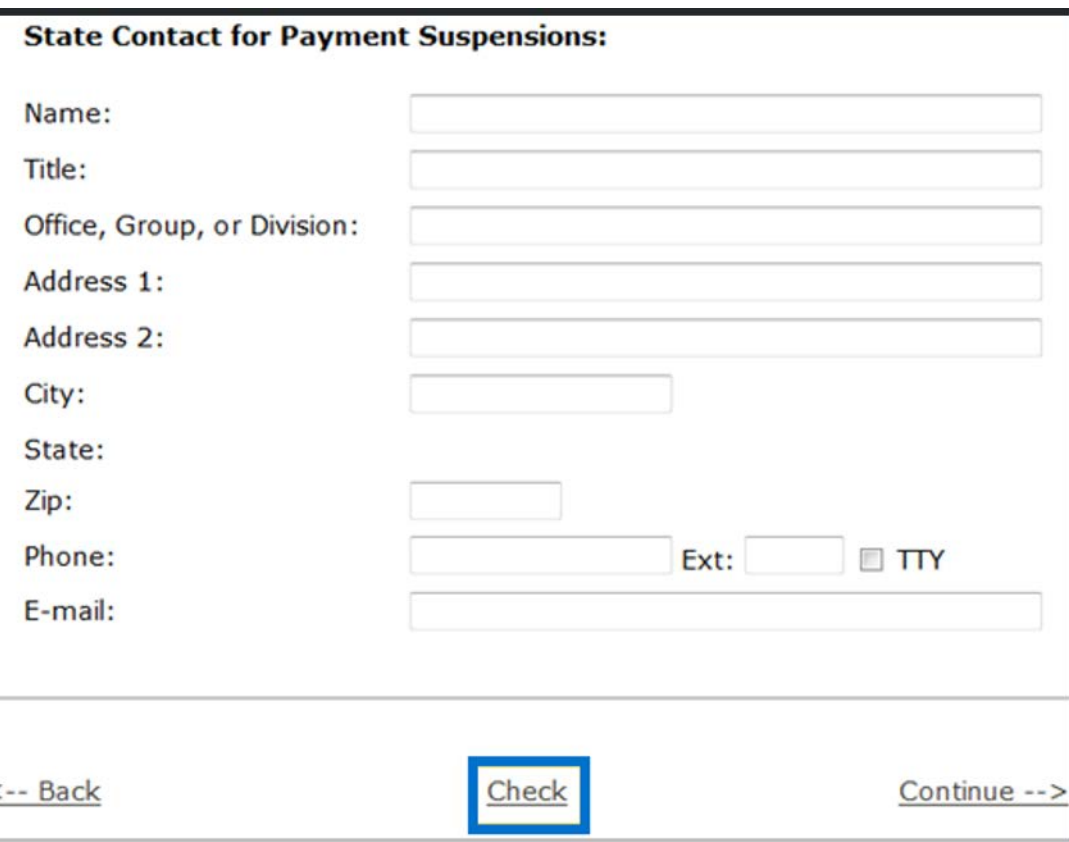

 To check the section you are working on to make sure there are no errors select **Check** at the bottom of the page.

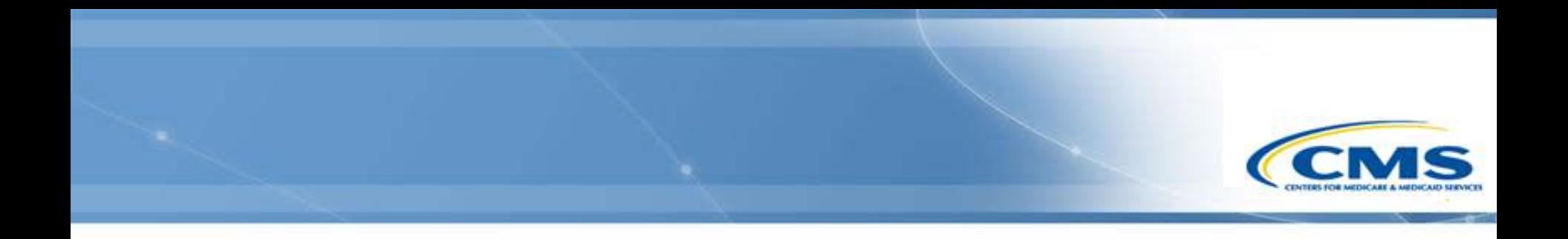

### **Validate**

### **Validate**

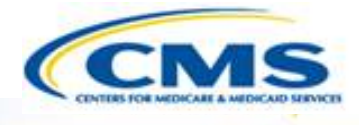

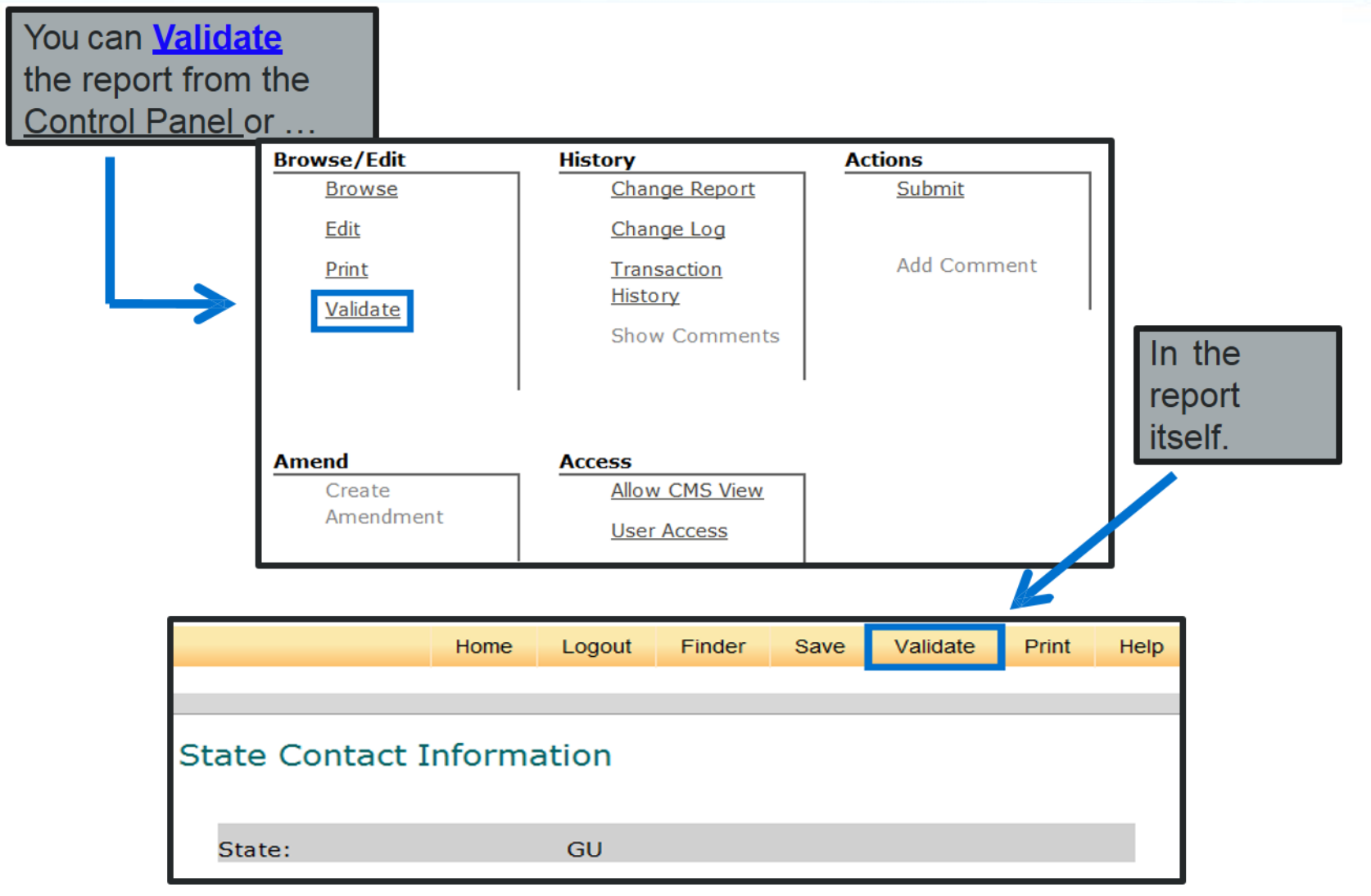

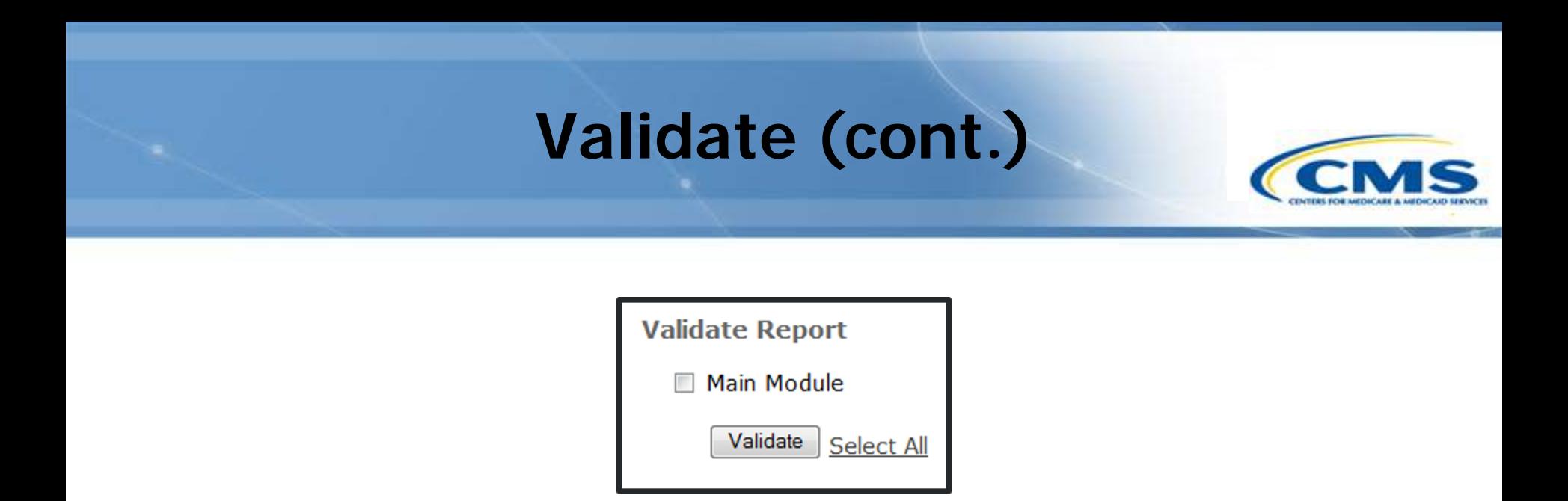

- To validate the entire report select **Main Module** or **Select All** then select **Validate**.
- ◆ Validation checks the entire report for errors not specific sections.

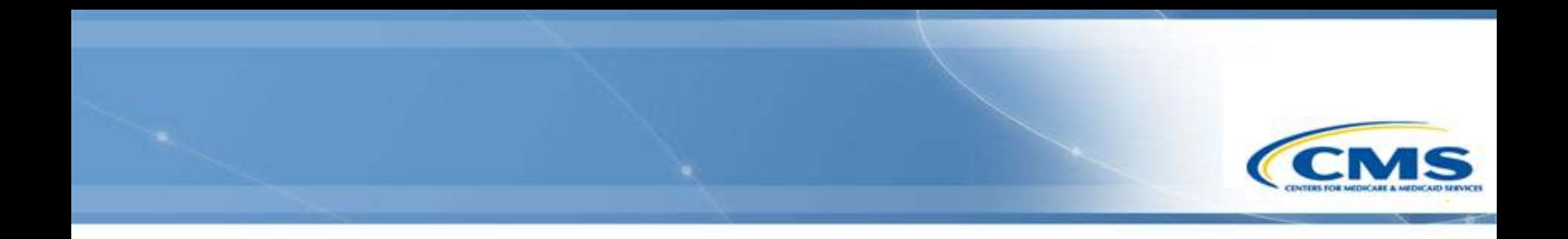

### **Print**

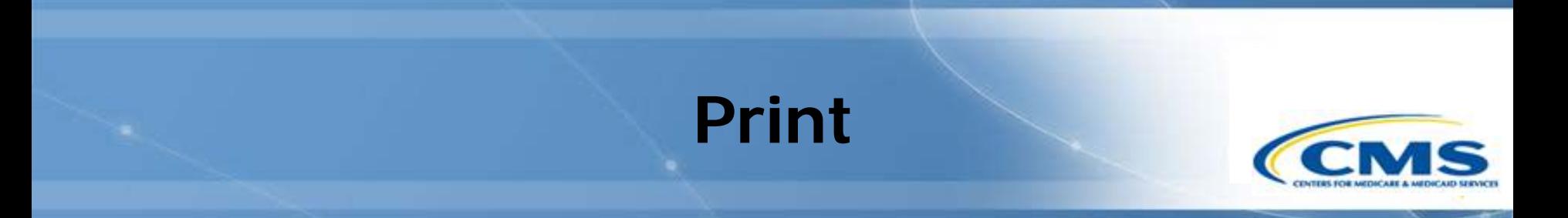

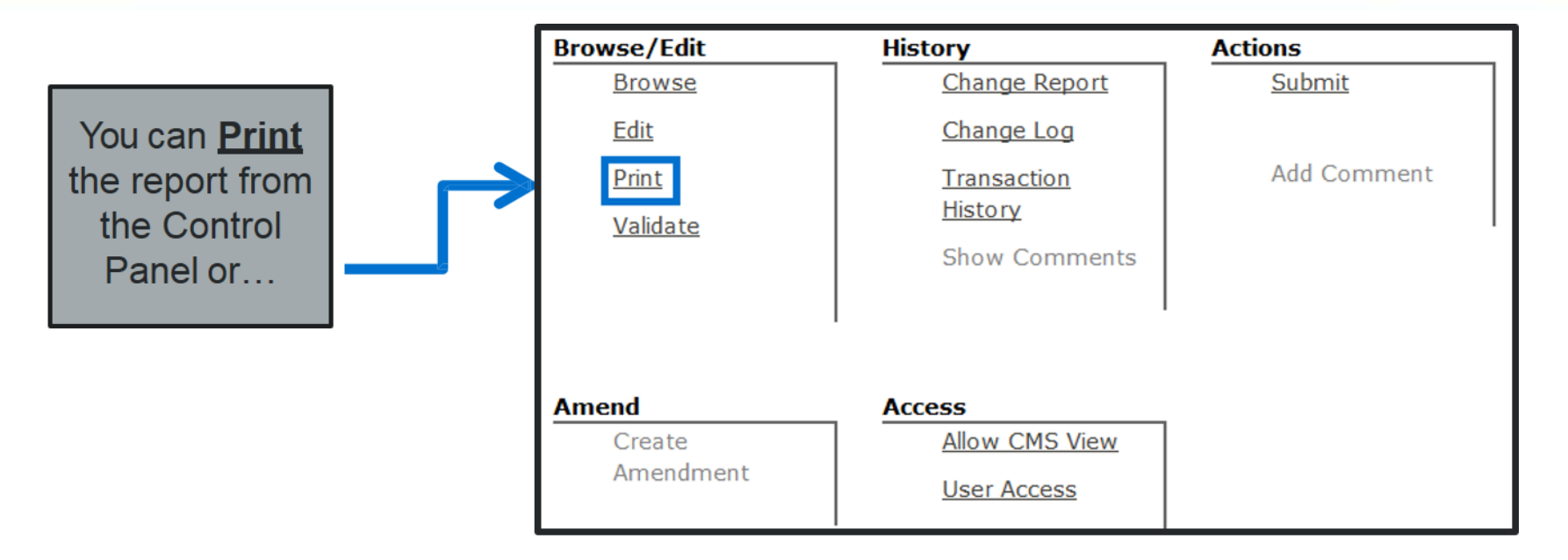

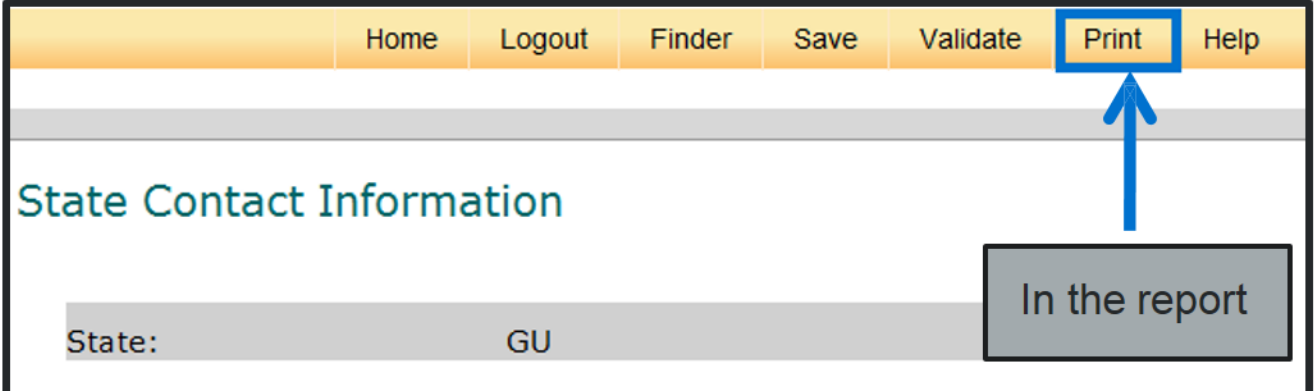

### **Print (cont.)**

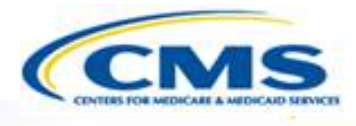

#### **Printing Selection**

To print the report select the Entire Report below and select Create Printable View. This action will open up another browser with a printable version of the Medicaid Payment Suspensions. To print, select either the print icon in the toolbar or use the browser's print function. When you are finished close the printable version of the report.

Select section to print:

**Entire Report** 

**Create Printable View** 

It may take a few moments to load the printable version. Please wait for the browser to finish loading before printing the contents.

 To print the entire report, select the **Entire Report** radio button and select **Create Printable View**.

The printable view will open in another browser window.

### **Printable View**

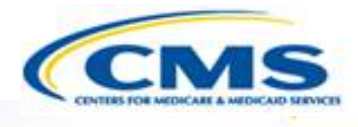

- ◆ Select either your browser's print function or the print icon in your toolbar.
- When you have finished printing, close the printable view browser window.
- ◆ To return to the previous page from the Printing Selection, use the navigation bar on the left side of the page or select Back.

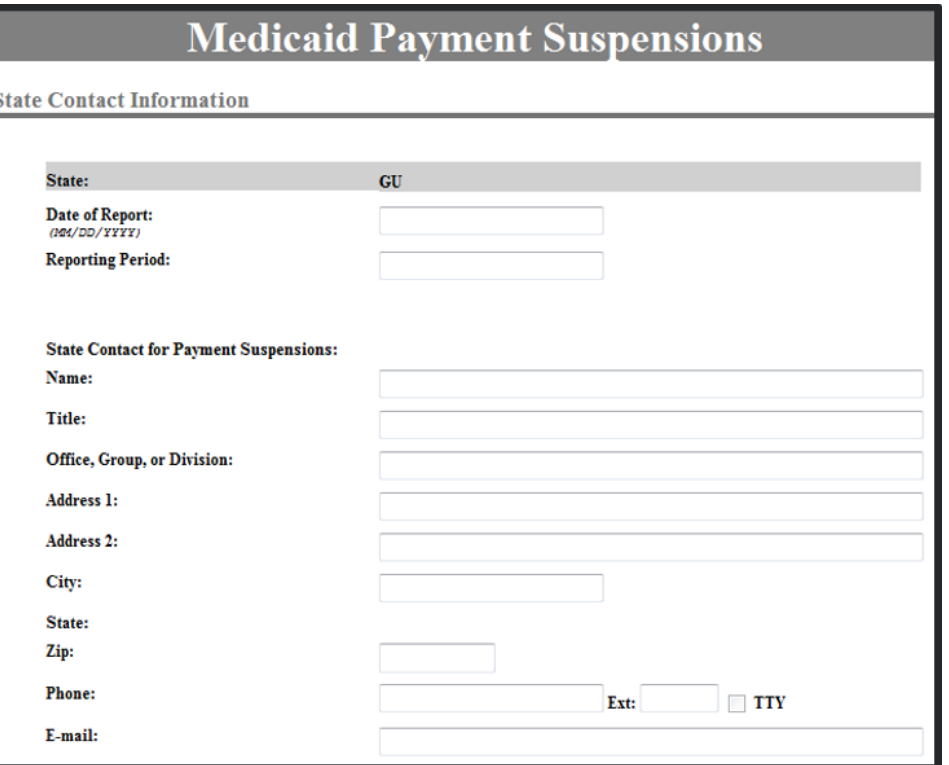

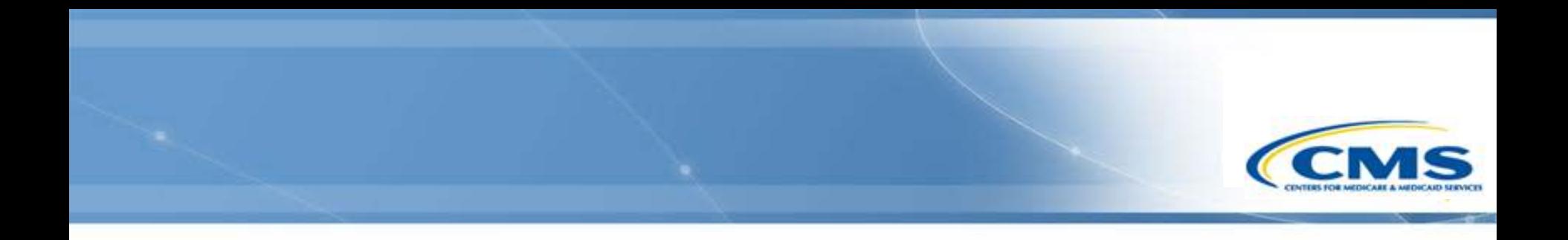

### **Submit**

### **Submit**

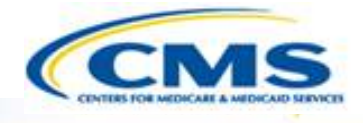

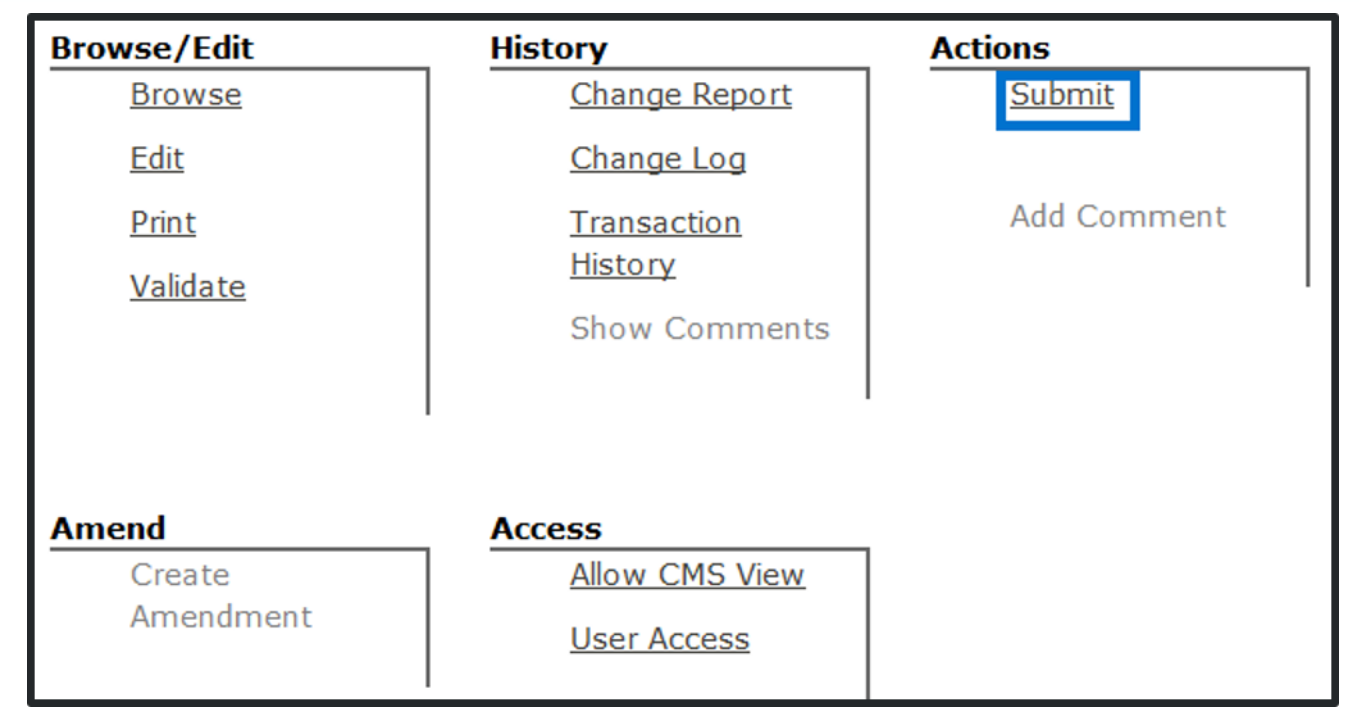

To submit the report select **Submit**.

Only the role of State Medicaid Director can submit the report.

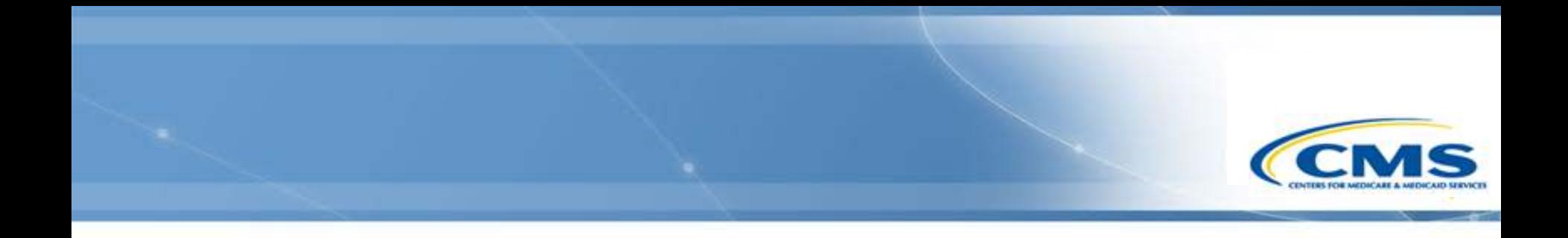

### **Control Panel Features**

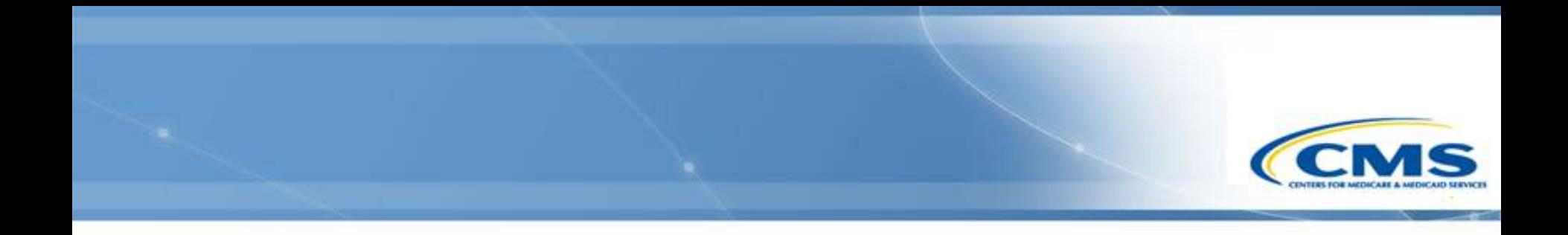

### **CMS View Draft Feature**

### **CMS View Draft Feature**

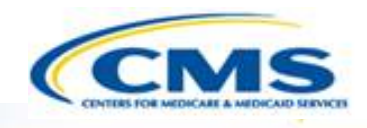

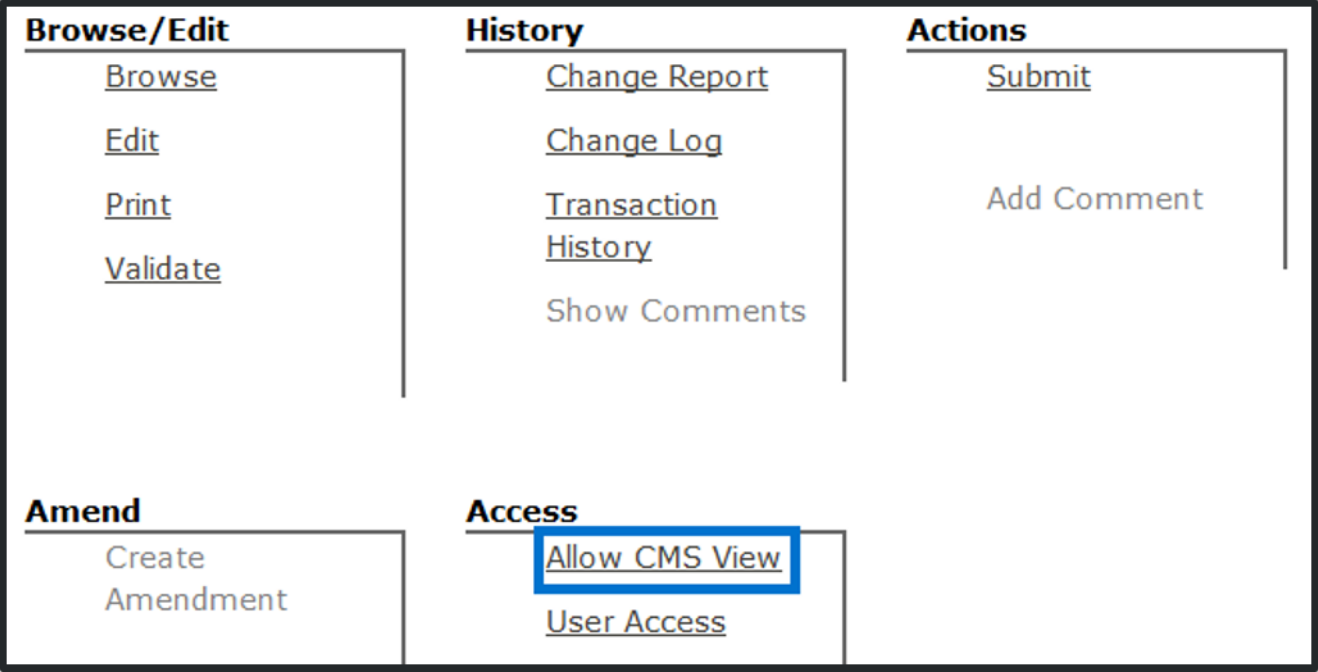

- ◆ To allow CMS to view the draft report with the concurrence of the state select **Allow CMS View**.
- ◆ If this button is not selected, then CMS cannot view the draft report.

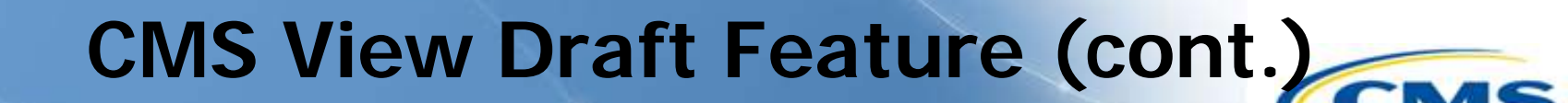

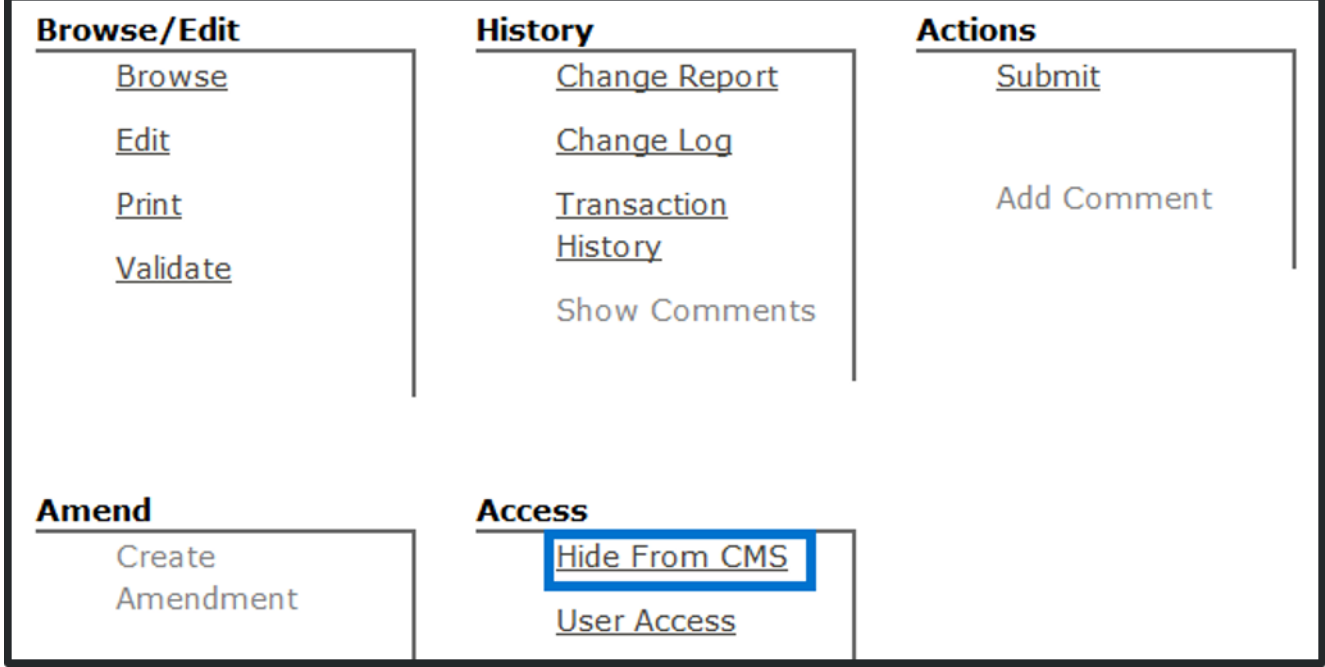

To hide the draft report from CMS select **Hide From CMS**.

◆ If this button is not selected, then CMS can see the report.

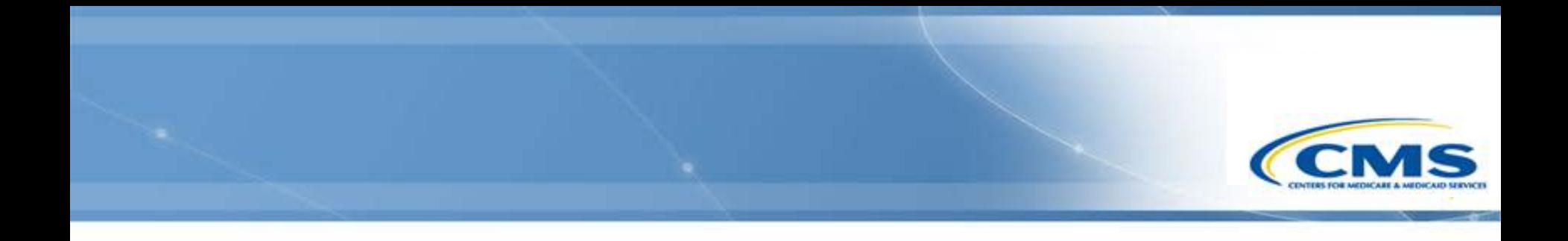

# **Change Report**

### **Change Report**

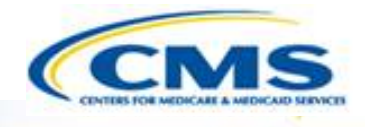

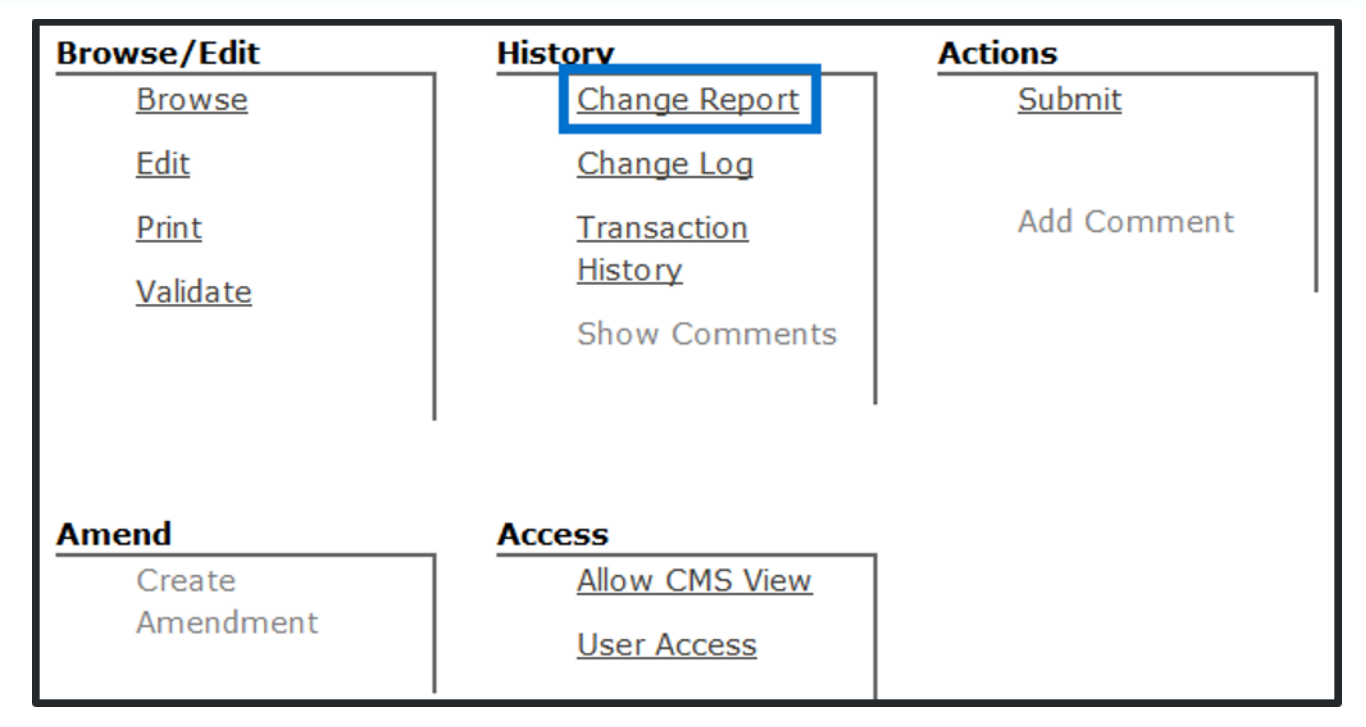

Access Change Report on the Control Panel of the report.

### ◆ Select **Change Report**.

### **Change Report (cont.)**

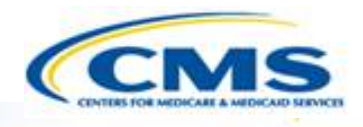

#### Change Report for Document Draft GU.02.00.00

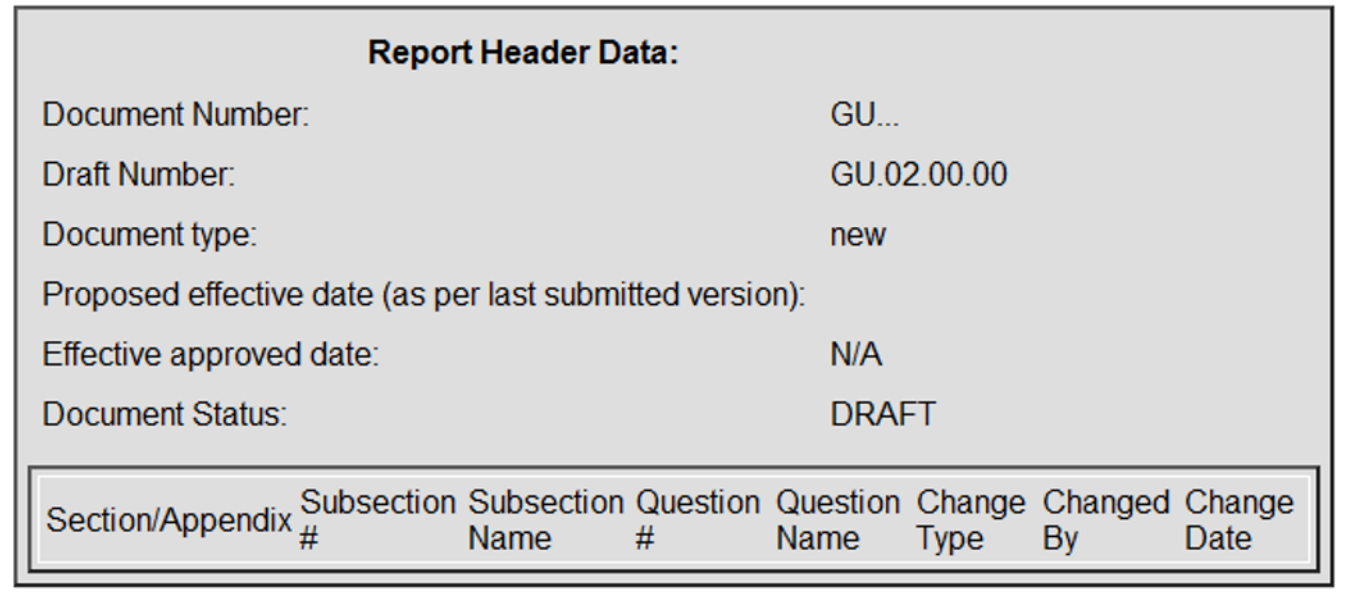

# **Change Report (cont.)**

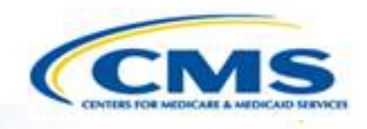

- Change Report displays the latest changes made to an item in the report after it has been submitted.
- $\Diamond$  It is organized by Sections with the most recent group of changes (*based* on latest version submitted) displayed first and the remainder in descending chronological order.
- **◈ Column Headers include:** 
	- Section/Appendix
	- ◆ Subsection#
	- Subsection Name
	- $\bullet$  Ouestion #
	- Question Name
	- Change Type (MOD, ADD, DEL)
	- Changed By
	- Change Date

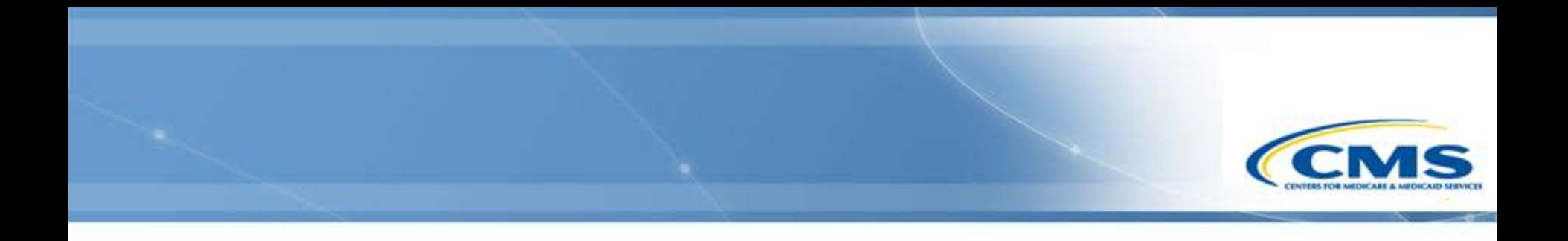

# **Change Log**

### **Change Log**

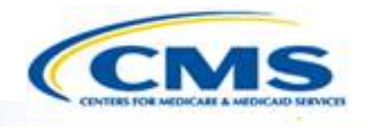

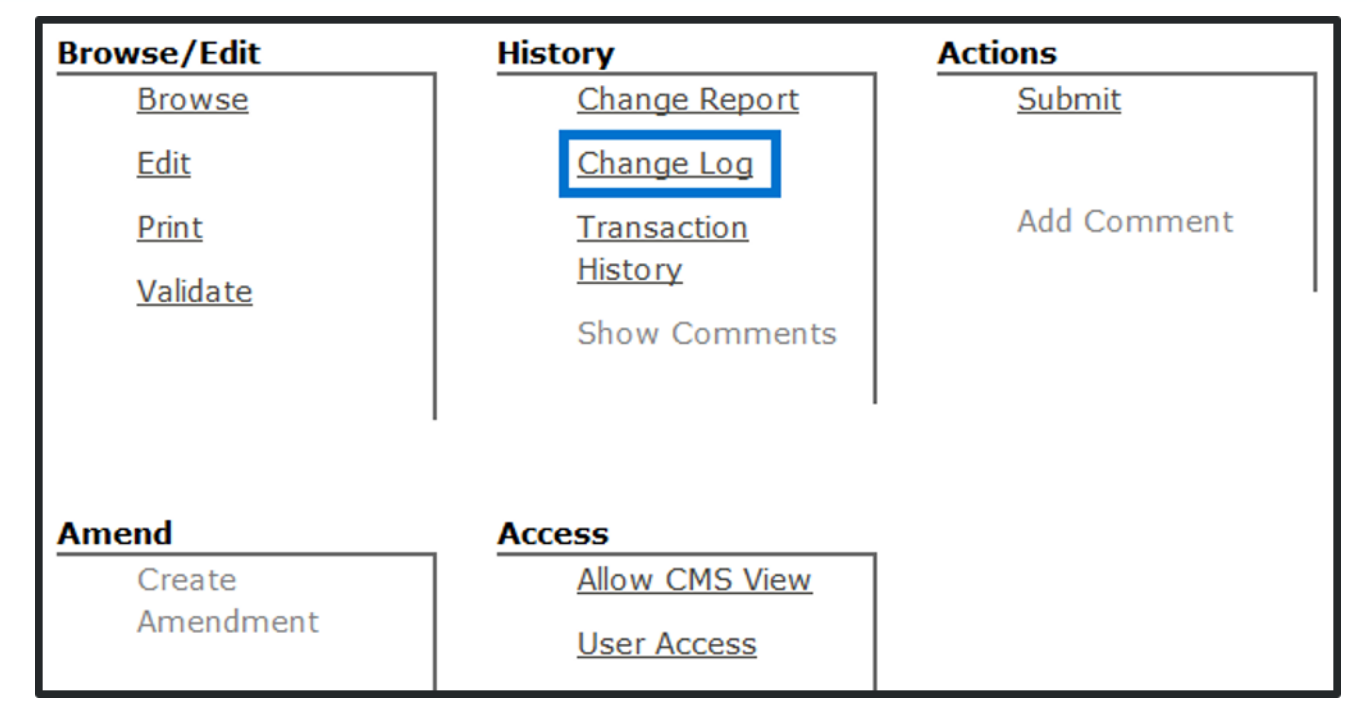

Access Change Log on the Control Panel of the report.

### ◆ Select **Change Log**.

# **Change Log (cont.)**

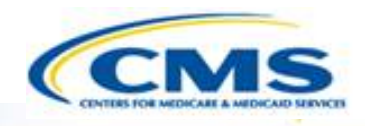

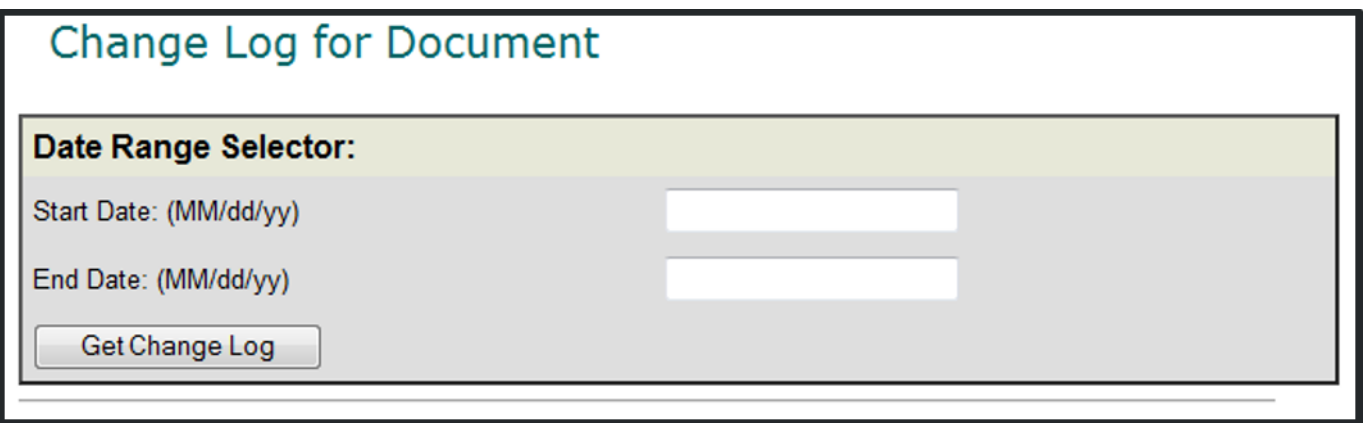

◆ The Change Log accepts a range of dates.

 $\diamondsuit$  Enter the desired date range.

### **Select Get Change Log**.

◆ Note: If you select **Get Change Log** without entering a date range, the default display will include all change dates.

### **Change Log (cont.)**

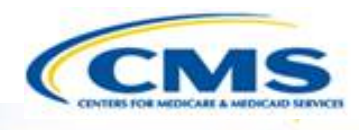

- ◆ The Change Log shows all the changes made to the report within the selected date range.
- $\diamondsuit$  It is organized by the date in which changes were made to the report.
- $\diamond$  It can be very lengthy if many changes were made.

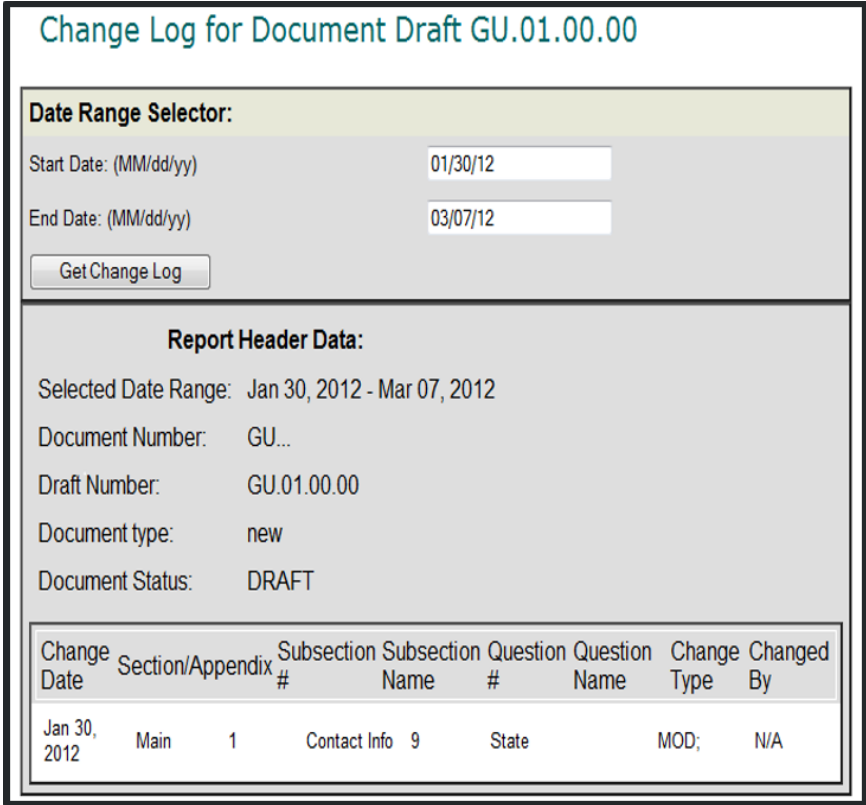

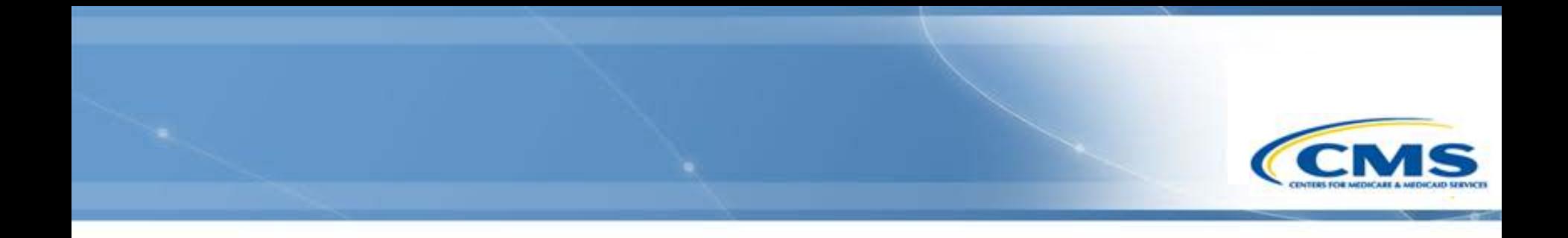

## **Transaction History**

### **Transaction History**

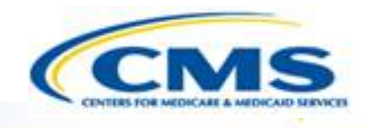

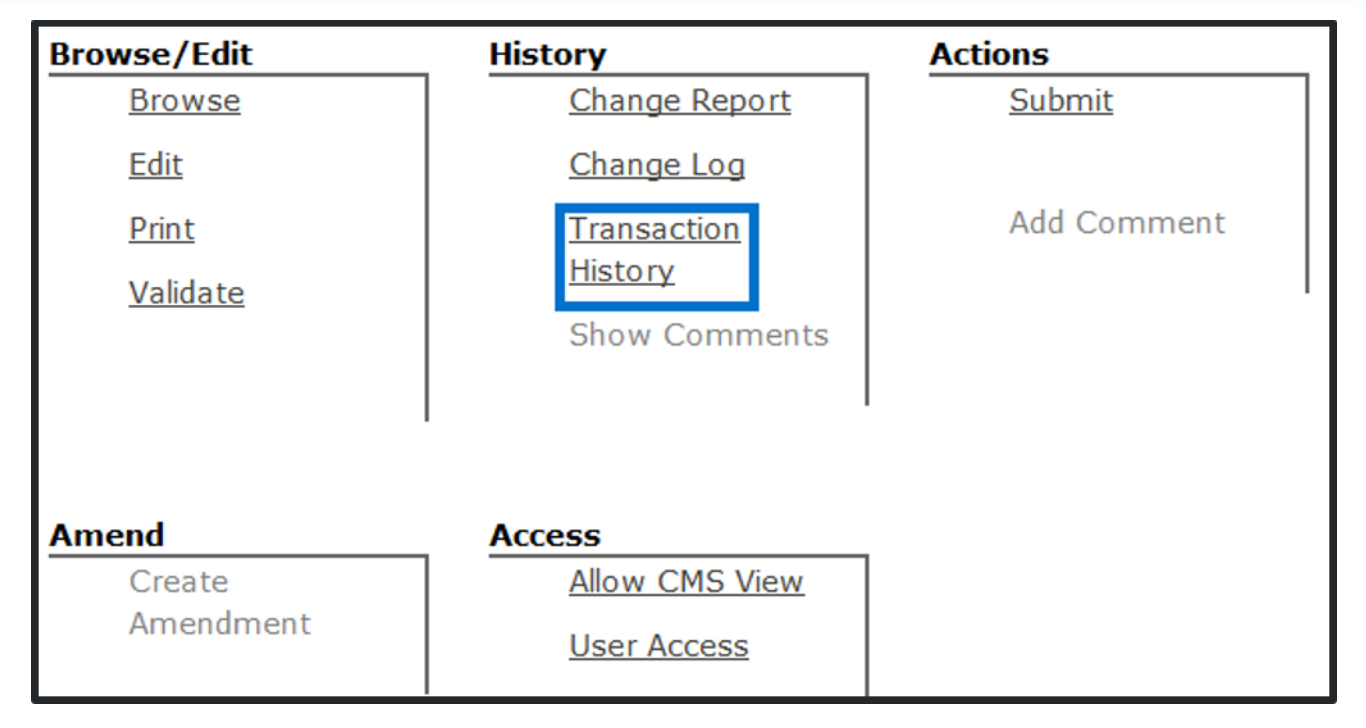

 To view the transaction history select **Transaction History** on the Control Panel.

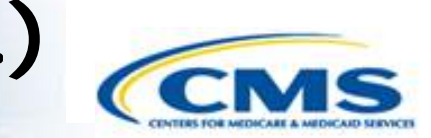

# **Transaction History (cont.)**

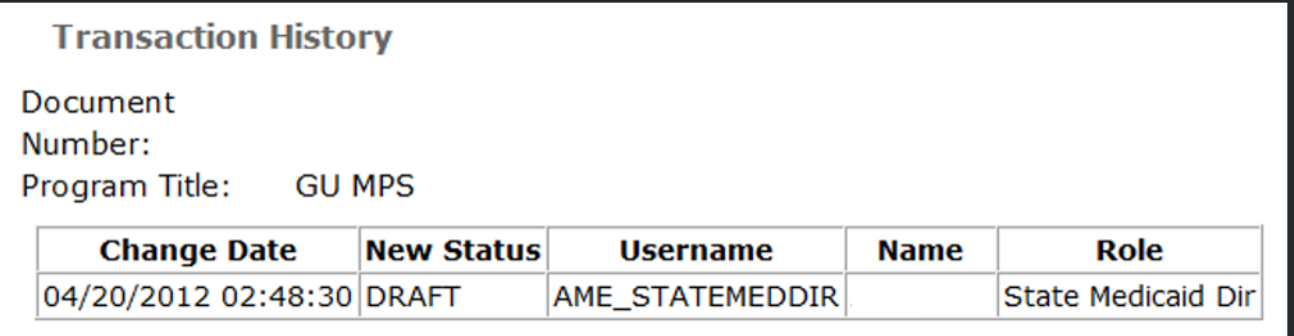

 The Transaction History shows any major transactions: submit, unsubmit, withdraw, RAI, approval, disapproval.

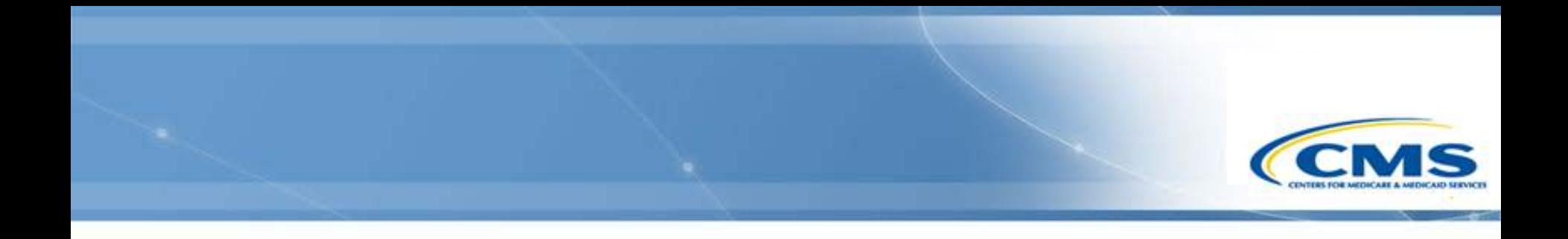

## **Change Password**

### **Change Password**

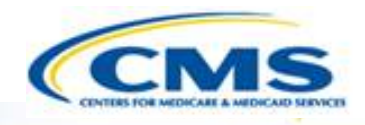

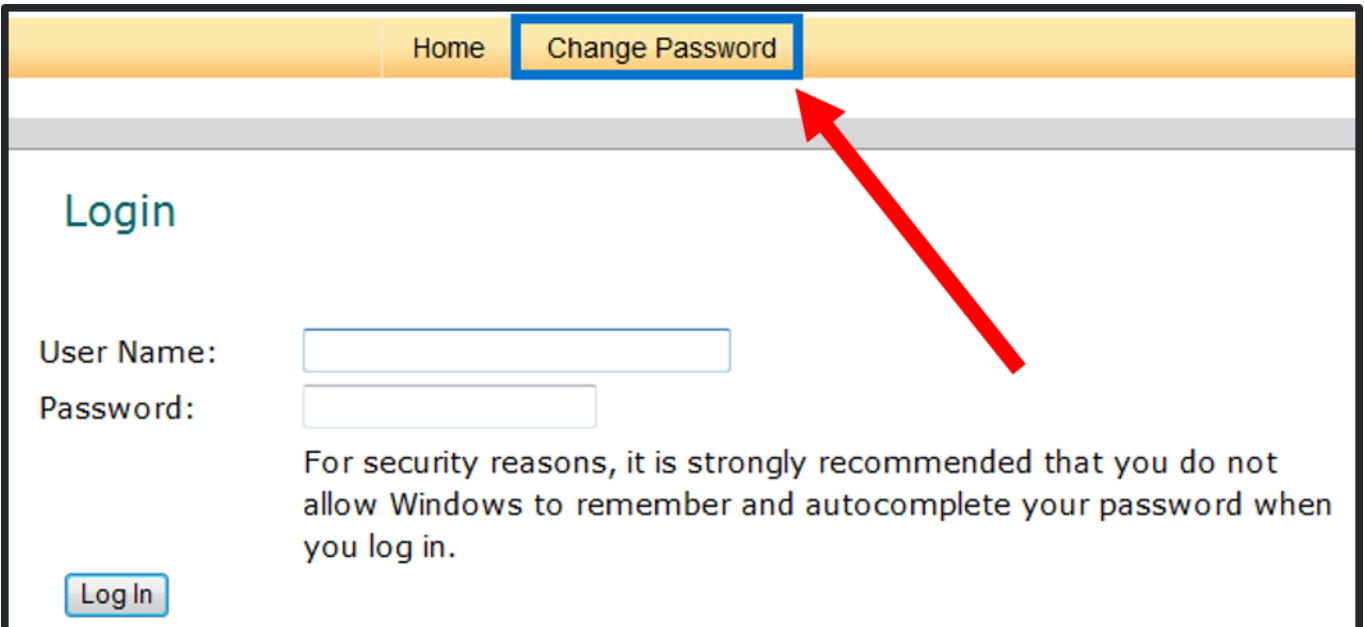

- To change your password enter your username and current password then select **Change Password**.
- DO NOT select **Log In**.

### **Change Password (cont.)**

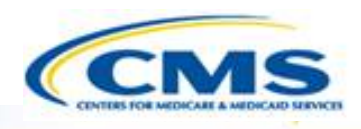

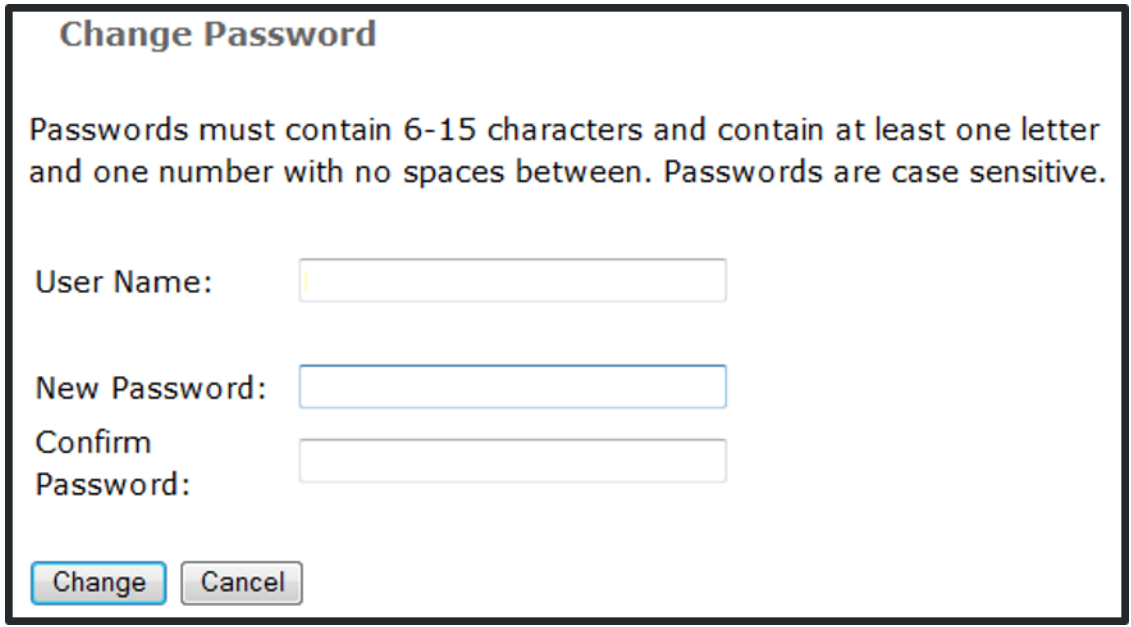

- Your username will automatically appear in the User Name text field.
- To change your password, type it in the New Password text field, retype it in the Confirm Password text field and select **Change**.
- To cancel and not change your password select **Cancel**. By canceling the transaction it will automatically log you in.

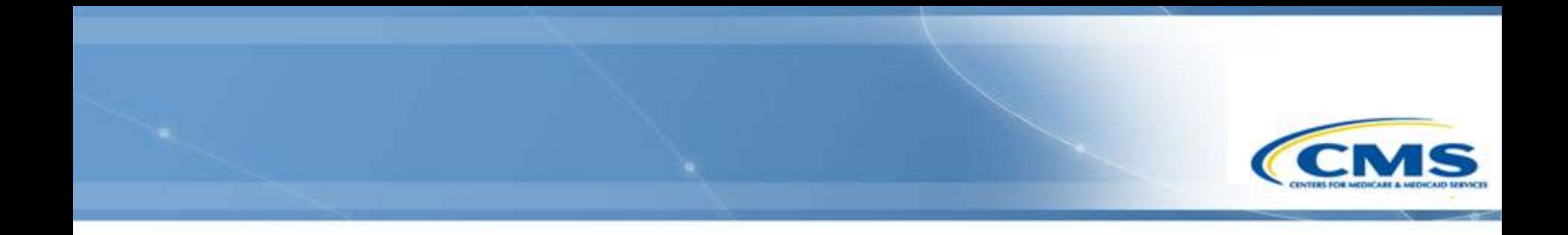

### **Session Timed Out Alert**

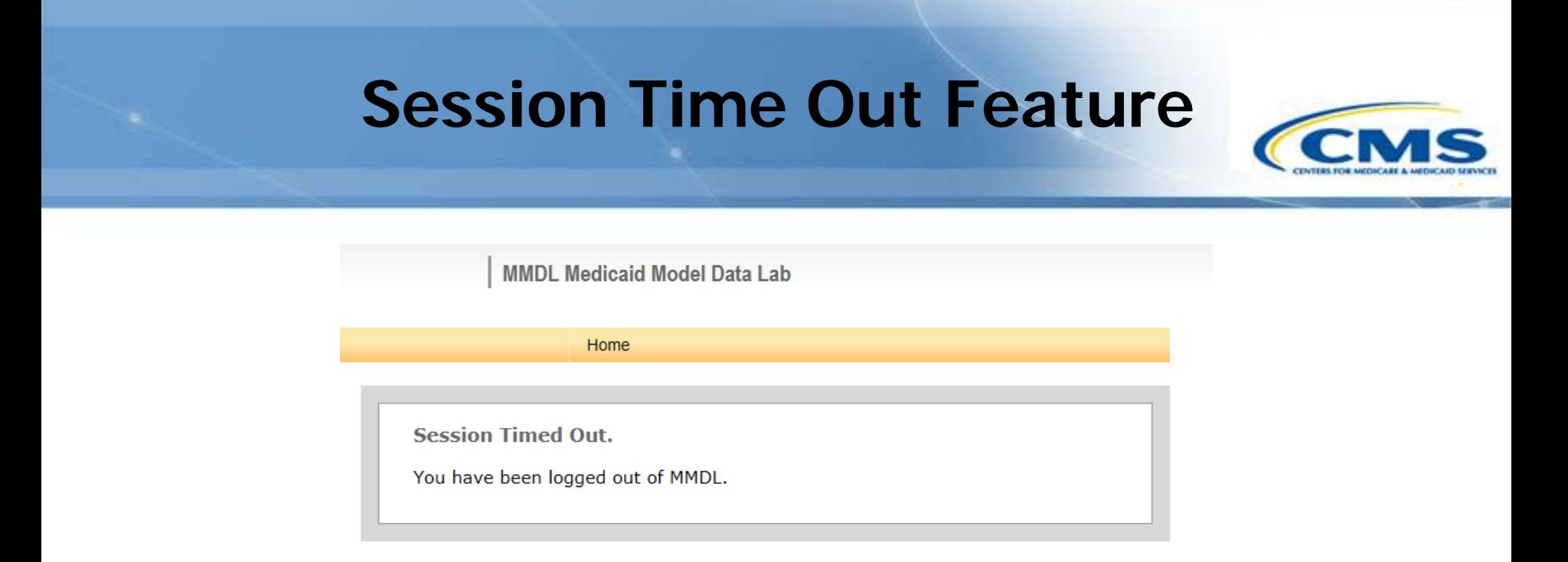

- Message alerts you when your session has timed out.
- This occurs when the page has not been refreshed for 30 minutes and may result in loss of unsaved data.

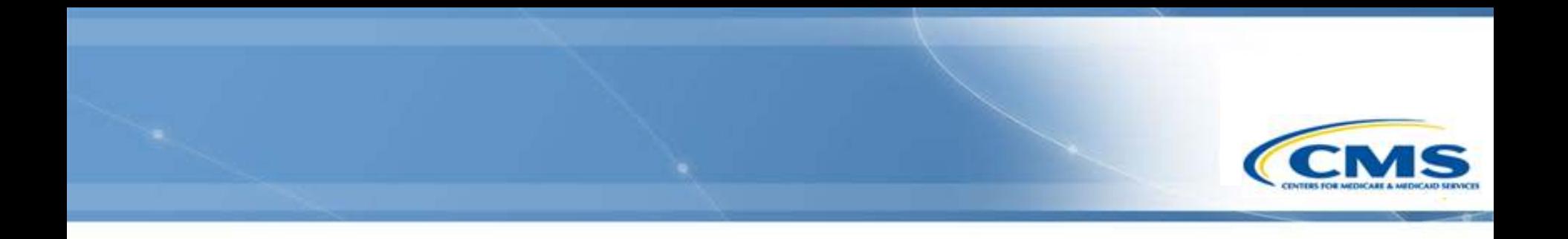

## **Required Fields**

### **Required Fields**

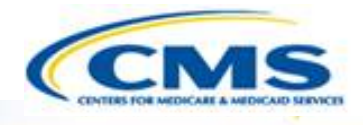

- ◆ Section 1: State Contact
	- ◆ Name:
		- ◊ Complete the text field.
- ◆ Phone Number:
	- Complete the text field.
- $\diamond$  Email:
	- Complete the text field.

## **Required Fields (cont.)**

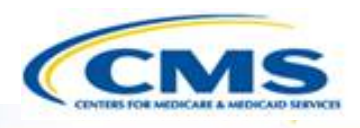

- ◆ Section 2: Suspension Totals
	- Nature of Credible Allegation(s) of Fraud:
		- ◊ Check at least one option. If 'Other' is selected, complete the text field.
- $\diamond$  Basis for Suspension(s):
	- Check at least one option. Must complete the corresponding text field. If 'Other' selected, provide a description.
- $\diamond$  Status of Suspension(s):
	- Complete all text fields in this section
- 'Of all payment suspensions, were any providers terminated and/or excluded as a result of the referral to law enforcement':
	- Select a radio button. If 'Yes' selected, complete the corresponding text field.

### **Required Fields (cont.)**

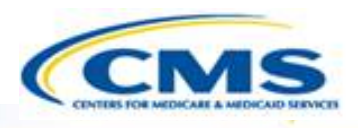

- **♦ Section 3: Good Cause** 
	- ◆ Good Cause Exercised:
		- ◊ Select a radio button. If 'Yes' selected, complete the corresponding text fields.
- ◆ Nature of Good Cause Exercised:
	- If 'Yes' selected from the pervious question, need to complete this question.
	- ◆ If 'Other' selected, complete the text field.

### **Required Fields (cont.)**

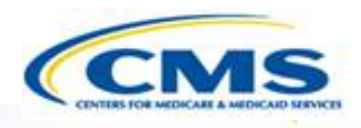

- ◆ Section: Summary
	- ◆ Date of Report:
		- $\diamond$  Complete the text field
	- ◆ Reporting Period:
		- $\diamond$  Complete the text field.
		- ◊ Note: The Reporting Period (FFY) you select here populates throughout the report.
	- Number of Full Suspensions:
		- $\diamond$  Complete the text field.
	- Number of Partial Suspensions:
		- $\diamond$  Complete the text field.
	- Number of Referrals to Law Enforcement:
		- $\diamond$  Complete the text field.

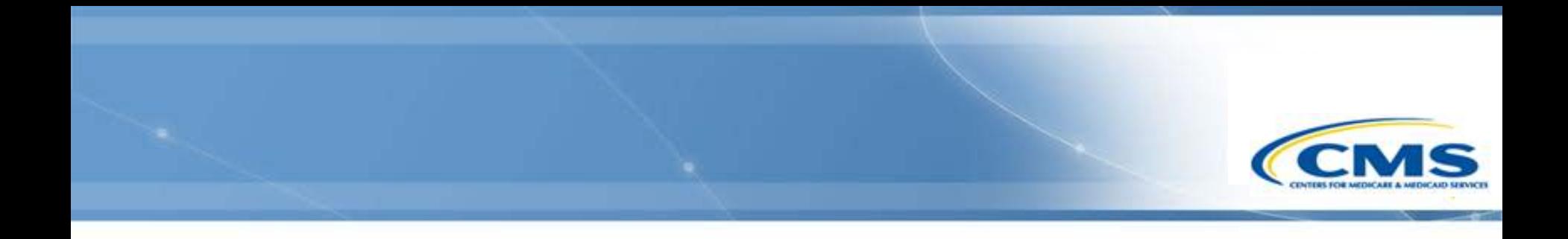

# **Getting Help**

## **Getting Help**

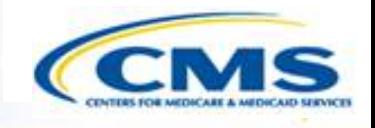

 The most efficient way to report your system question is to use the Contact link at the bottom of any MMDL screen and complete the form that displays:

FAQs | Site Map | Contact | Medicaid.gov | CMS.gov

You may also contact the Help Desk at (301) 547-4688.